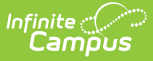

# **Student Records Transfer**

Last Modified on 04/24/2024 12:47 pm CDT

Main Technical [Components](http://kb.infinitecampus.com/#enroll-students-with-the-student-locator) | DIS [Agents](http://kb.infinitecampus.com/#dis-agents-and-zones) and Zones | User [Group](http://kb.infinitecampus.com/#user-group-tool-rights) Tool Rights | Enroll Students with the Student Locator | Student Records [Transfer](http://kb.infinitecampus.com/#student-records-transfer) | What is [Transferred](http://kb.infinitecampus.com/#what-is-transferred-during-a-student-records-transfer?) During a Student Records Transfer? | Data Import [Wizards](http://kb.infinitecampus.com/#data-import-wizards)

Tool Search: Student Records Transfer

Records Transfer functionality varies from state to state. See your state Localization page for specific information.

The Student Records Transfer tool allows districts to transfer integral student data electronically to other districts using the same regional or State Edition of Campus. The state or regional edition acts as the intermediary that facilitates the exchange process between districts.

To view detail of student records transfer activity, select each student within the Transfers window.

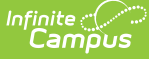

| Student Records Transfer ☆<br>System Administration > Data Utilities > Student Records Transfer                                                                        |                              |                                                                      |                                                                                      |                                                         |                                                                                                    |  |  |  |
|----------------------------------------------------------------------------------------------------|------------------------------|----------------------------------------------------------------------|--------------------------------------------------------------------------------------|---------------------------------------------------------|----------------------------------------------------------------------------------------------------|--|--|--|
| <b>Transfers</b>                                                                                                    |                              |                                                                      |                                                                                      |                                                         |                                                                                                    |  |  |  |
| <b>Request Date</b>                                                                                                    | <b>Name</b>                  | <b>Status</b>                                                        | <b>Requesting District</b>                                                           |                                                         | <b>Releasing District</b>                                                                                                    |  |  |  |
| 10/05/2012                                                                                                    | . Maegan                     | error                                                                | Newton                                                                               |                                                         | <b>Plainview Schools</b>                                                                                                    |  |  |  |
| 09/04/2012                                                                                                    | Peter                        | removed Plainview Schools                                            |                                                                                      |                                                         | <b>Knox County</b>                                                                                                    |  |  |  |
| 09/04/2012                                                                                                    | Peter                        |                                                                      | request Plainview Schools                                                            |                                                         | Knox County                                                                                                    |  |  |  |
| 08/31/2012                                                                                                    | Peter                        |                                                                      | request Plainview Schools                                                            |                                                         | Knox County                                                                                                    |  |  |  |
| 08/30/2012                                                                                                    | Peter                        |                                                                      | request Plainview Schools                                                            |                                                         | Newton                                                                                                    |  |  |  |
| 08/30/2012                                                                                                    | Peter                        |                                                                      | request Plainview Schools                                                            |                                                         | Knox County                                                                                                    |  |  |  |
| 08/29/2012                                                                                                    | Peter                        |                                                                      | request Plainview Schools                                                            |                                                         | Knox County                                                                                                    |  |  |  |
| 08/06/2015                                                                                                    | Nigel                        |                                                                      | request Plainview Schools                                                            |                                                         | Aberdeen 06-1                                                                                                    |  |  |  |
| Student:<br><b>Last Name</b><br>Gender<br>F<br>Grade<br>01<br><b>Requesting District &amp; User</b><br><b>District</b><br>Request Date 10/05/2012<br>Comments<br>None. | 4725 Newton<br>Name          | First Name Maegan<br><b>Birthdate</b><br>School<br><b>Work Phone</b> | <b>Enrollment Type: Primary</b><br>11-12 Elementary<br>System Administrator Username | Middle Name<br><b>SSN</b><br><b>Start Date</b><br>Email | This is a Records Release containing the student information, the requesting district/user and the releasing district/user.<br>08/21/2012<br>admin |  |  |  |
| <b>Target District</b><br><b>District</b><br>10001 Plainview Schools                                                                                                   |                              |                                                                      |                                                                                      |                                                         |                                                                                                    |  |  |  |
| <b>Releasing District &amp; User</b><br><b>District</b><br>Release Date<br>Comments<br>None.                                                                           | 10001 Plainview Schools Name | <b>Work Phone</b>                                                    |                                                                                      | Usemame<br><b>Fmail</b>                                 | Error Message: The student requested does not exactly match any records in your system, transfer not possible.                                     |  |  |  |
|                                                                                                    |                              |                                                                      |                                                                                      |                                                         |                                                                                                    |  |  |  |

Image 1: Student Records Transfer

## **Main Technical Components**

The terms in this section outline the primary components of the student records transfer process.

- **Agent** Transferring records within a Campus State Edition occurs through Campus agent-toagent communication. There are three agents involved in a records transfer:
	- **State-level agent** (The agent existing in the state-level installation of Campus.) The state-level agent is the main facilitator of all agent communication and makes requesting and transferring records possible.
	- **New district agent** (The agent in the new district to which the student has transferred.)

The new district may enroll the new student and then request his/her records from the former district by creating a records transfer request. The new district's agent will send

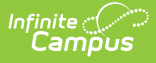

the request message to the state-level agent. The state-level agent will then route the request message to the agent in the student's former district.

**Former district agent** - (The agent in the previous district that the student no longer attends.)

The agent in the student's former district will receive the records request message from the state-level agent on behalf of the new district. The designated records transfer user in the former district will approve the release of the student's records. The agent in the former district will send the records in a message to the state-level agent. The state-level agent will then route the records to the new district.

**State zone** - The designated area in which the district agents communicate through the statelevel agent. The state zone is accessible by each district and at the state.

## **DIS Agents and Zones**

Tool Search: Zones, Agents

The process of completing a student records transfer between two districts uses DIS messaging and involves the use of built-in Campus agents installed by Campus hosting staff. This process is done during the district/state's initial configuration.

To allow an intrastate records transfer to occur, Campus hosting sets up DIS communication between district agents and the state agent.

Districts do NOT communicate directly with each other. All messaging and data movement between districts flows through the state-level agent.

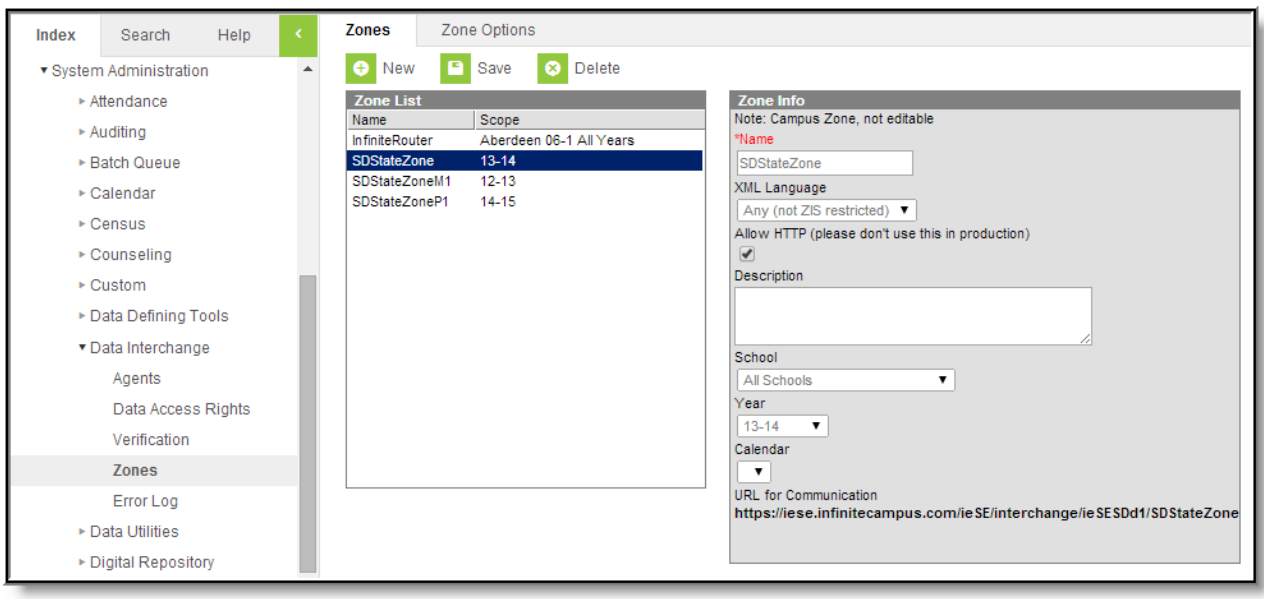

Image 2: District-Level View of the State Zone

In each district, a state zone exists to facilitate communication with the state-level agent. This zone

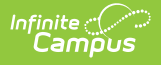

is where messages related to student data, including records transfer within the state, are exchanged.

| P.<br>Save<br><b>Delete</b><br>e<br>New<br>ø<br>▼ System Administration                                                                                                    |                                                                                                    |
|----------------------------------------------------------------------------------------------------|----------------------------------------------------------------------------------------------------|
|                                                                                                    |                                                                                                    |
| <b>Zone List</b><br>$\triangleright$ Auditing<br>Scope<br>Name<br>▶ Batch Queue<br>Aberdeen 06-1 13-14<br>SD06001Zone<br>SD06001ZoneM1<br>Aberdeen 06-1 12-13<br>▶ Calendar<br>SD06001ZoneP1<br>Aberdeen 06-1 14-15<br>$\triangleright$ Custom<br>SD14004Zone<br>Watertown 14-4 13-14<br>SD14004ZoneM1<br>Watertown 14-4 12-13<br>▶ Data Defining Tools<br>SD14004ZoneP1<br>Watertown 14-4 14-15<br>▼ Data Interchange<br>SD32002Zone<br>Pierre 32-2 13-14<br>SD32002ZoneM1<br>Pierre 32-2 12-13<br>Agents<br>Pierre 32-2 14-15<br>SD32002ZoneP1<br>Data Access Rights<br>Pierre 32-2 13-14<br>test<br>test2<br>Pierre 32-2 13-14<br>Verification<br><b>Zones</b><br>Error Log<br>▶ Data Utilities<br>$\triangleright$ Health<br>$\triangleright$ Preferences<br>$\triangleright$ Resources<br>$\triangleright$ Special Ed<br>Student | Zone Info<br>Note: Campus Zone, not editable<br>*Name<br>SD32002Zone<br>XML Language<br>Any (not ZIS restricted) ▼<br>Allow HTTP (please don't use this in production)<br>$\blacktriangledown$<br>Description<br>Zone for Pierre 32-2<br><b>District</b><br>Pierre 32-2 (32002)<br>School<br>All Schools<br>▼<br>Year<br>$13 - 14$<br>Calendar<br>URL for Communication<br>https://iese.infinitecampus.com/ieSE/interchange/ieSESDst/SD32002Zone |

Image 3: State-Level View of Each District Zone

At the state level, a zone exists for each district within the state to facilitate communication for the purpose of exchanging messages related to student data, including records transfer within the state.

# **User Group Tool Rights**

Tool rights must be assigned to the individual(s) who will be releasing and requesting records transfers.

Tool rights should always be set up through user groups. Modifying individual tool rights is NOT recommended, even if the user group only consists of one person.

Rights to work with student records transfers should be limited.

### **General Records Transfer Users**

**PATH:** System Administration > User Security > User Groups > Tool Rights

**The system administrator and his/her backup should already have rights to All Tools and All Calendars.**

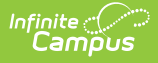

The following rights should be assigned to records transfer users to allow basic functionality. Only **R** Rights are necessary to access PDFs in each records transfer, except as indicated:

### **Student Information Rights**

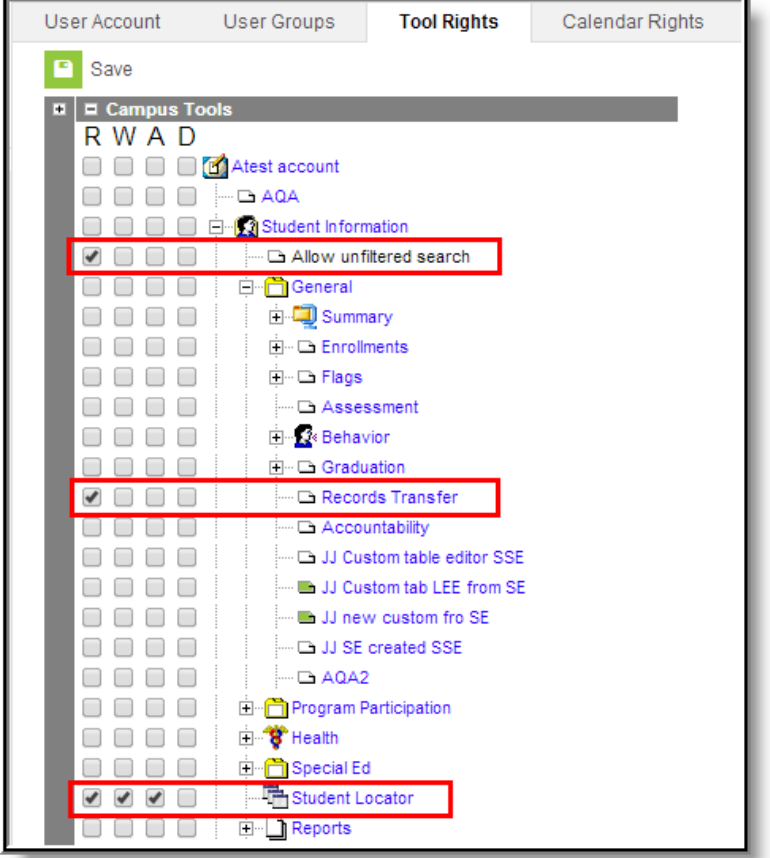

Image 4: Student Information Tool Rights

- **Student Information > General > Records Transfer** This tool allows the user access to records requests stored on the student's Records Transfer tab.
- **Student Information > Allow Unfiltered Search** This tool allows unlimited searching of students.
- **Student Information > Student Locator**

This tool allows the user to create new student and enrollment records. A student must be enrolled before a user can request a records transfer. **RWA** tool rights are necessary for full access to this tool.

The user may need additional **R** rights to Census <sup>&</sup>gt; People <sup>&</sup>gt; Demographics, Student Information <sup>&</sup>gt; General <sup>&</sup>gt; Enrollments, and Student Information <sup>&</sup>gt; General <sup>&</sup>gt; Summary to fully enroll a student.

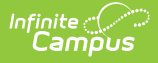

### **System Administration Rights**

The following rights should be assigned to records transfer users to allow basic functionality.

| <b>User Account</b>                       | <b>User Groups</b>             | <b>Tool Rights</b>                 | Calendar Rights | Access Log |  |  |  |  |
|-------------------------------------------|--------------------------------|------------------------------------|-----------------|------------|--|--|--|--|
| Save<br>Е                                 |                                |                                    |                 |            |  |  |  |  |
| Resync State Data                         |                                |                                    |                 |            |  |  |  |  |
| <b>The Student Records Transfer</b><br>Ėŀ |                                |                                    |                 |            |  |  |  |  |
|                                           | Notify Process Inbox           |                                    |                 |            |  |  |  |  |
|                                           | 7 Transcript                   |                                    |                 |            |  |  |  |  |
|                                           | Census Contact<br>7            |                                    |                 |            |  |  |  |  |
|                                           | Enrollment History             |                                    |                 |            |  |  |  |  |
|                                           | <b>A</b> Schedule              |                                    |                 |            |  |  |  |  |
|                                           | Attendance                     |                                    |                 |            |  |  |  |  |
|                                           | Х                              | Assessment                         |                 |            |  |  |  |  |
|                                           | Behavior<br>Х                  |                                    |                 |            |  |  |  |  |
|                                           | Health Condition               |                                    |                 |            |  |  |  |  |
|                                           | <b>Health Screening</b><br>к   |                                    |                 |            |  |  |  |  |
|                                           | Immunization<br>и              |                                    |                 |            |  |  |  |  |
|                                           | Report Card                    |                                    |                 |            |  |  |  |  |
|                                           | 7<br><b>IEP</b>                |                                    |                 |            |  |  |  |  |
|                                           |                                | <b>X</b> Special Ed Evaluation     |                 |            |  |  |  |  |
|                                           |                                | <sup>7</sup> Special Ed Documents  |                 |            |  |  |  |  |
|                                           | <b>MPLP</b>                    |                                    |                 |            |  |  |  |  |
|                                           | PLP Evaluation                 |                                    |                 |            |  |  |  |  |
|                                           | <b>7</b> PLP Documents         |                                    |                 |            |  |  |  |  |
|                                           | <b>7 LEP</b>                   |                                    |                 |            |  |  |  |  |
|                                           | <b>7</b> LEP Services          |                                    |                 |            |  |  |  |  |
|                                           | <b>LEP Accommodations</b><br>Ж |                                    |                 |            |  |  |  |  |
|                                           |                                | <b>7</b> Extended Census           |                 |            |  |  |  |  |
|                                           | i                              | Deactivated Elements Impact Report |                 |            |  |  |  |  |

Image 5: System Administration Tool Rights

- **System Administration <sup>&</sup>gt; Data Utilities <sup>&</sup>gt; Student Records Transfer** This tool allows the user to view all historical records transfer requests sent and received by the district. This tool may be helpful for historical records (after Process Inbox messages have been deleted).
- **System Administration <sup>&</sup>gt; Data Utilities <sup>&</sup>gt; Student Records Transfer <sup>&</sup>gt; Notify Process Inbox**

This tool allows the user access to the main page for monitoring the status of all records transfer requests. This includes request messages entering and exiting the district.

**System Administration <sup>&</sup>gt; Data Utilities <sup>&</sup>gt; Student Records Transfer sub-rights** The sub-rights in the records transfer area specify a user's ability to access specific types of data/import wizards when made available through a released records transfer.

#### **Tool Rights Need for Using Import Wizards**

The following rights should be assigned to records transfer users utilizing Import Wizard functionality:

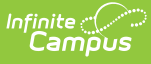

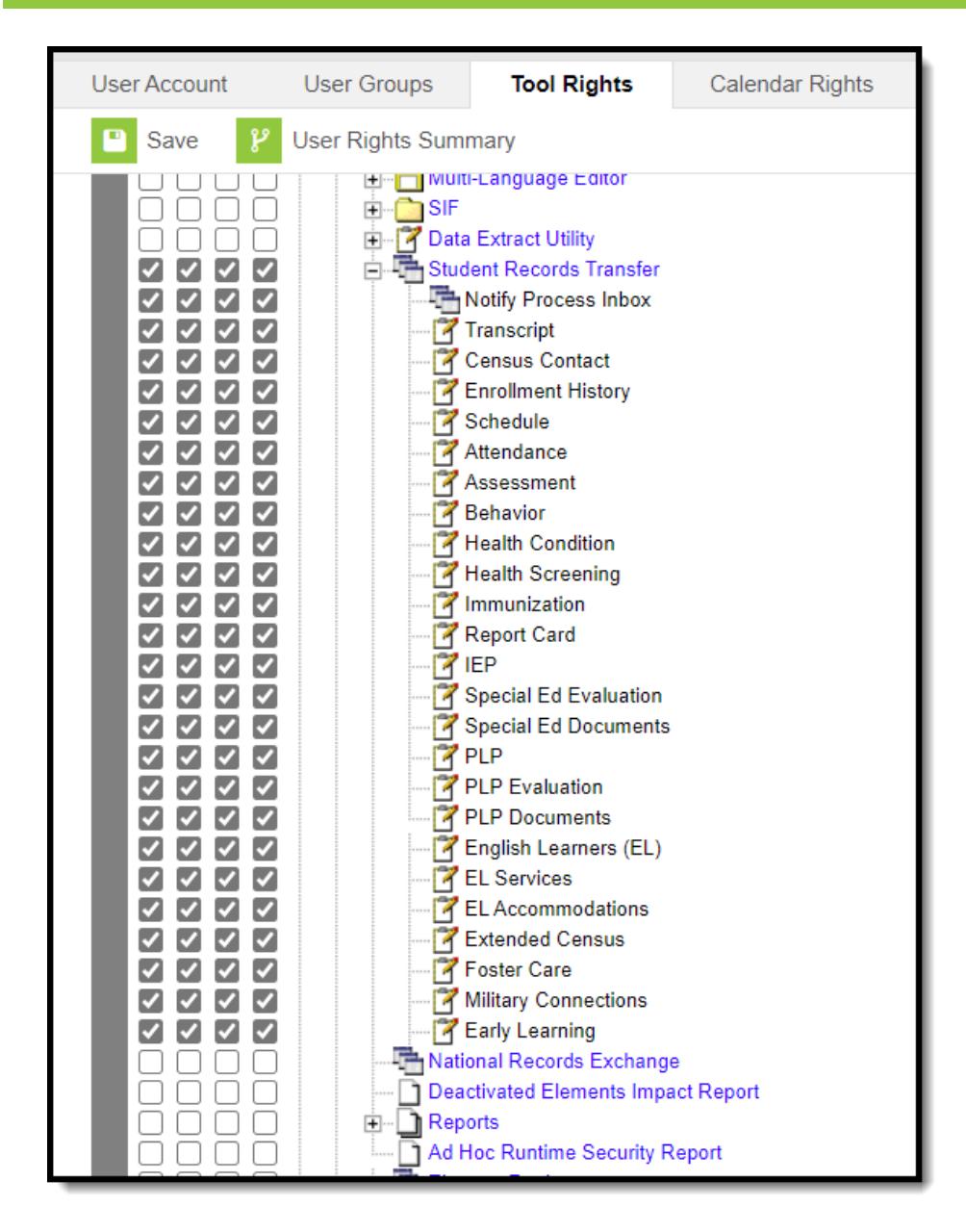

# **Enroll Students with the Student Locator**

#### **PATH:** Student Information <sup>&</sup>gt; Student Locator

Districts are required to use the [Student](https://kb.infinitecampus.com/help/student-locator) Locator tool to add and enroll new students, preventing duplicate entries and records from being created for the same person.

When the student being enrolled is found by the Student Locator, it means he/she is transferring from another district within the same state/region and already has a record in the state database. This indicates that his/her records can be requested from the former district once the student is enrolled.

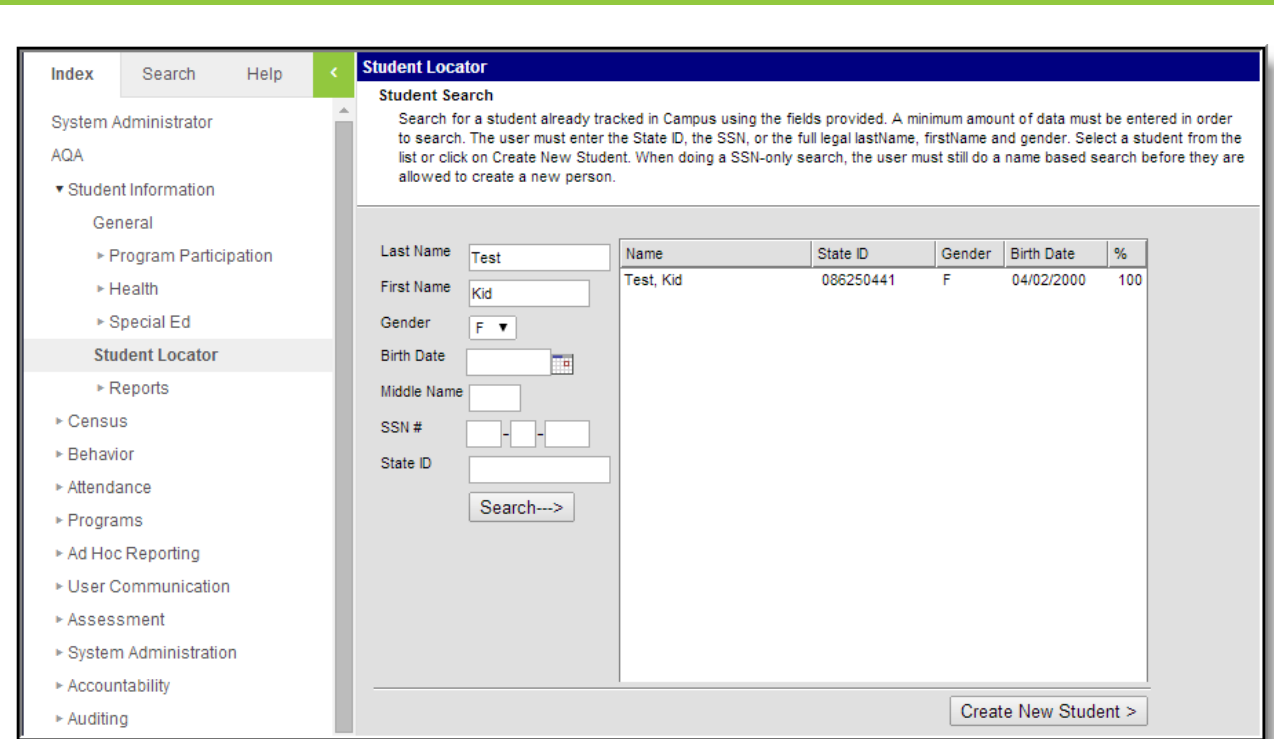

Image 6: Locating <sup>a</sup> Transfer Student for Enrollment in <sup>a</sup> New District

# **Student Records Transfer**

The following sections detail the necessary steps for completing a student records transfer:

• I. New District [Requests](http://kb.infinitecampus.com/#StudentRecordsTransfer-I.NewDistrictRequestsaStudentRecordsTransfer) a Student Records Transfer

Inf<u>in</u>ite  $\ll$ 

- II. Former District [Responds](http://kb.infinitecampus.com/#StudentRecordsTransfer-II.FormerDistrictRespondstoaStudentRecordsTransferRequest) to a Student Records Transfer Request
- III. New District Receives [Released](http://kb.infinitecampus.com/#StudentRecordsTransfer-III.NewDistrictReceivesReleasedRecordsfromFormerDistrict) Records from Former District

For a student records transfer to be possible, the state database must have a record of the student's former enrollment and the student's stateID number.

When the Student Records Transfer is requested or released, the messages and data are funneled through the state to the new district via the state [agent](https://kb.infinitecampus.com/help/agents).

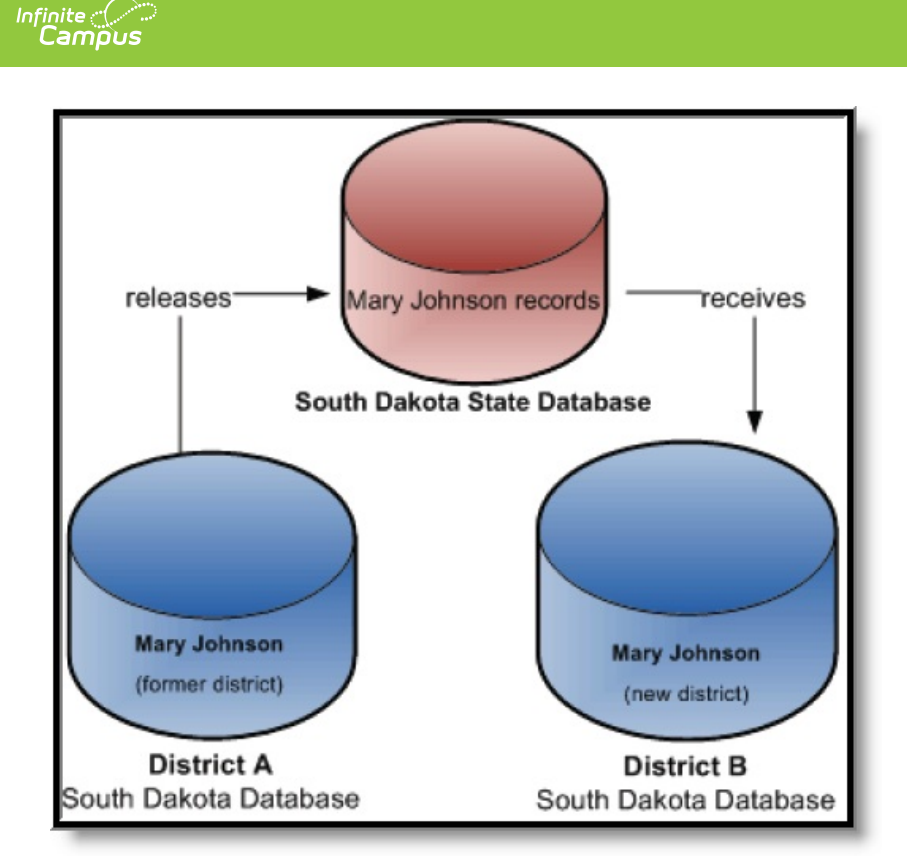

Image 7: Sample Transfer of Student Records

### **I. New District Requests a Student Records Transfer**

**PATH:** Student Information <sup>&</sup>gt; General <sup>&</sup>gt; Records Transfer

A records transfer may be requested any time after the transfer student has been enrolled in the new district. Immediately after the student's new enrollment is saved, the records transfer page will display.

The transfer can be performed at the time of enrollment or at a later date. Requesting a transfer at a later date may be done by navigating to the student's Records [Transfer](https://kb.infinitecampus.com/help/records-transfer-student) tab, selecting the **New State Transfer Request** icon (if applicable) and selecting the **Submit Request** button.

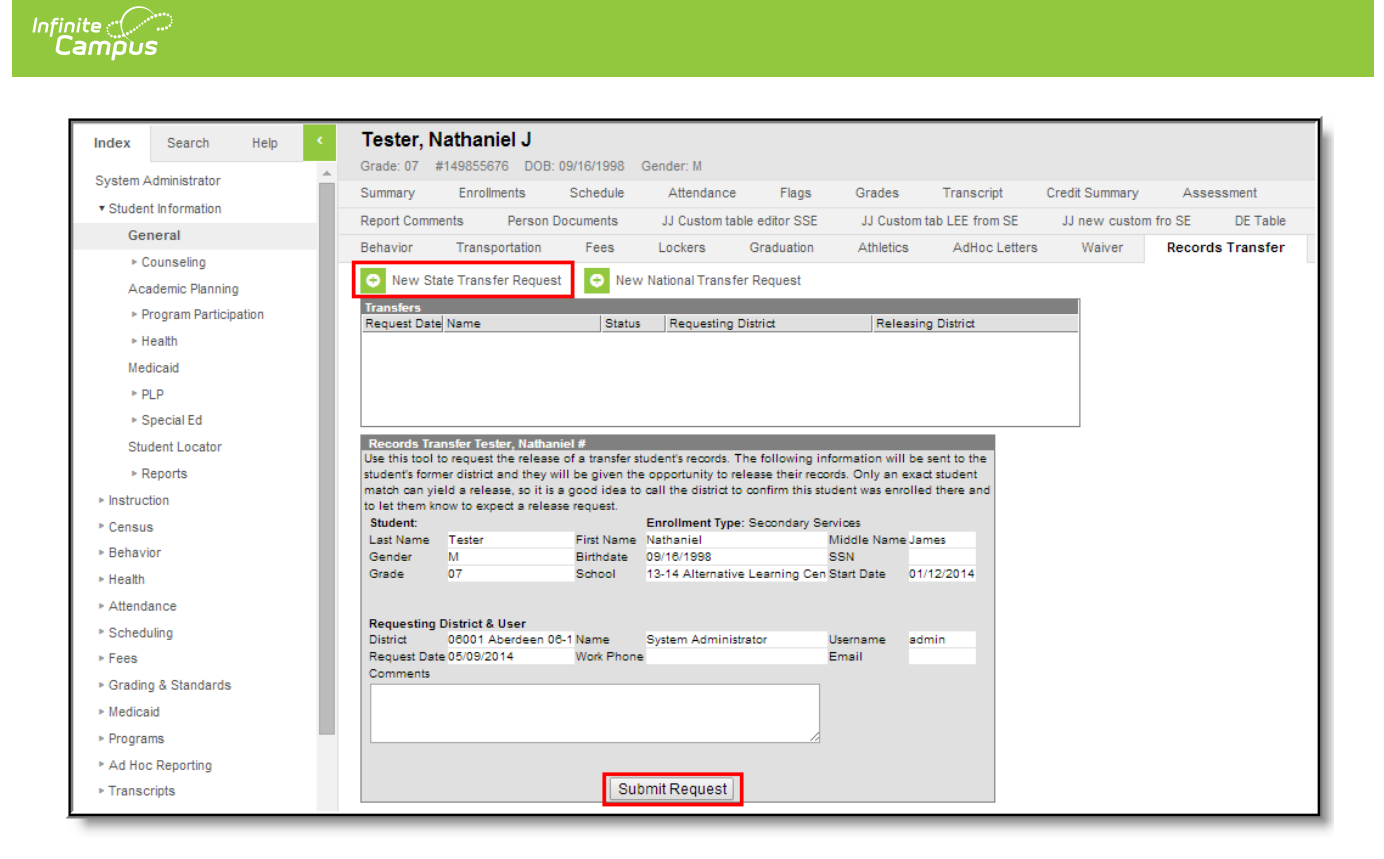

Image 8: Records Transfer Tab

#### **Process Inbox Status - Waiting**

The new district's Process Inbox and the student's Records Transfer tab will both display a **Waiting** status until the former district responds.

Only users who have Notify Process Inbox tool rights and calendar rights (or All Calendars rights) to the school where the student is currently enrolled in will receive this message.

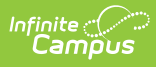

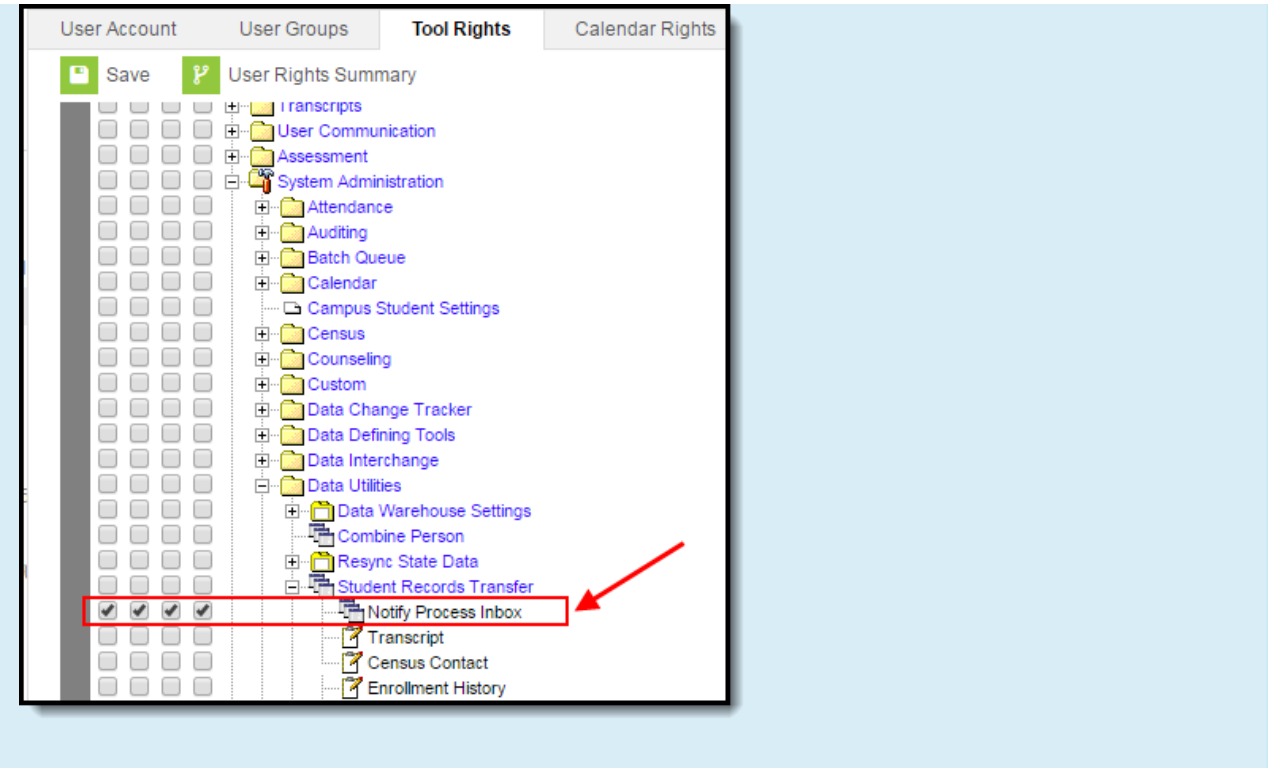

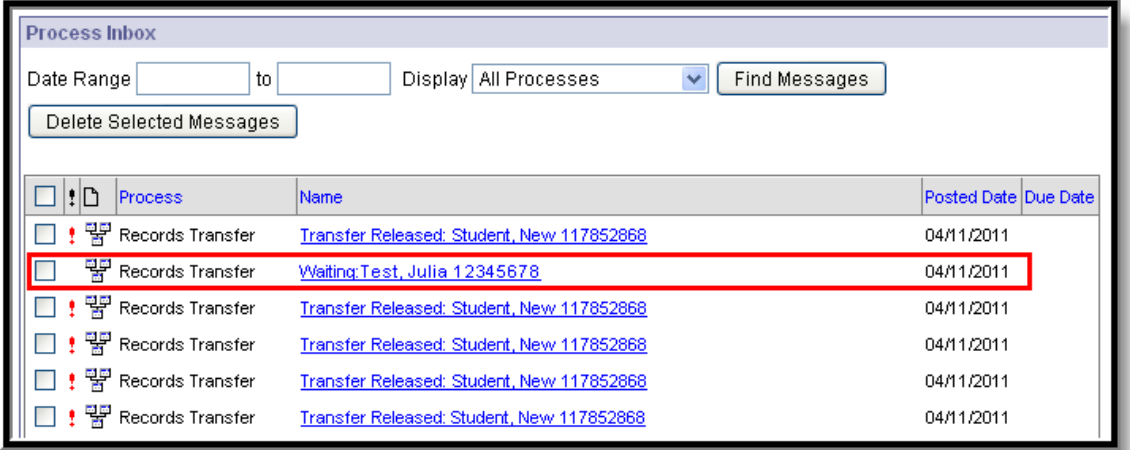

Image 9: New District's Process Inbox - Waiting Status

During this time, the new district will not know what district the student previously attended.

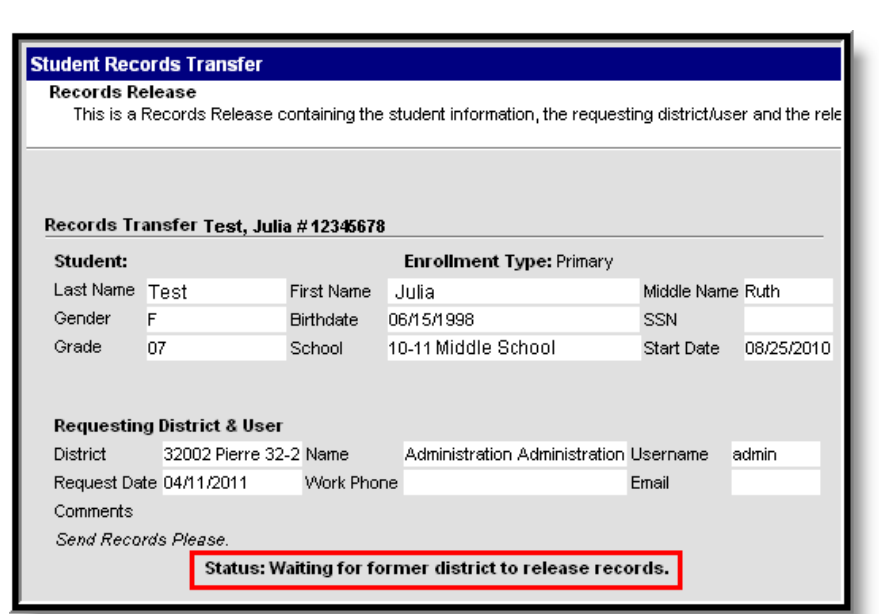

Image 10: Records Transfer Tab - Waiting

ٰ∕ Infinite<br>Campus

If the student's former district cannot be located because the state does not have a matching record for the student, a transfer error will appear to let the user know the request was unsuccessful. Clicking the link will display the reason for the error.

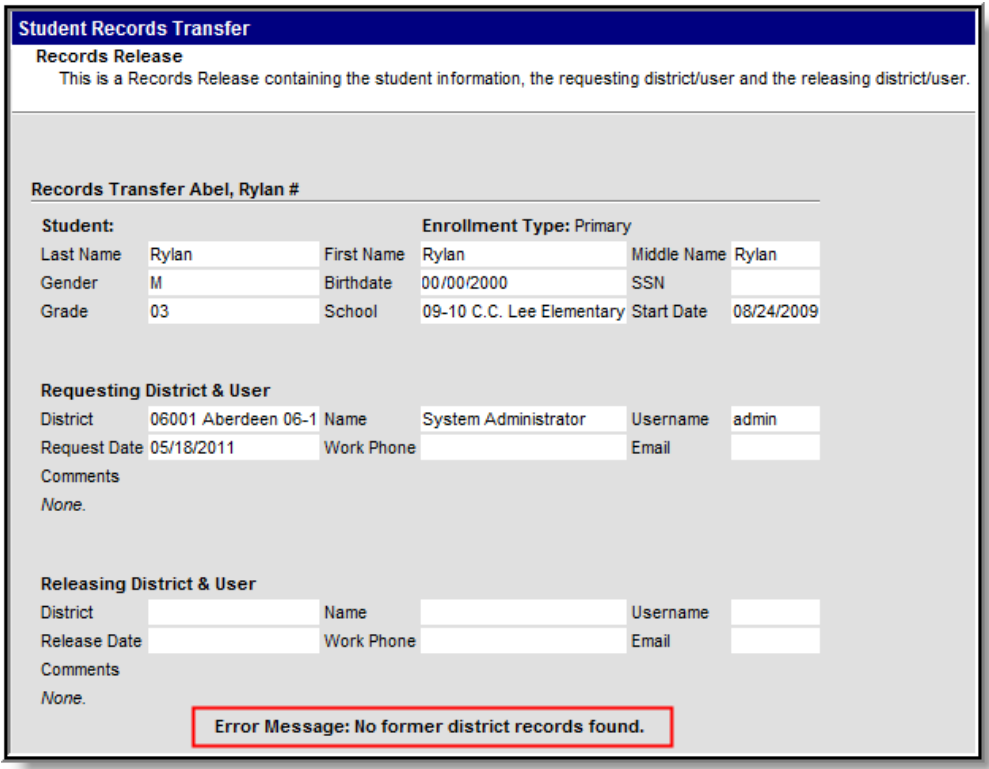

Image 11: Records Transfer Tab - Error

## **II. Former District Responds to a Student Records Transfer Request**

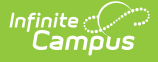

When an student records transfer is requested, the former district will receive a notification in his/her Process Inbox.

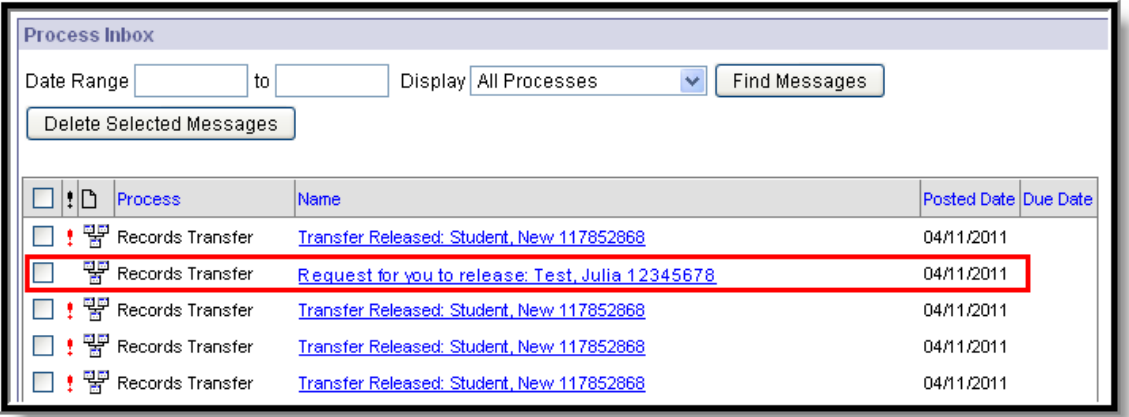

Image 12: Former District's Process Inbox - Request to Release Records

When the link is selected, the request displays the following screen with information on the student and new district:

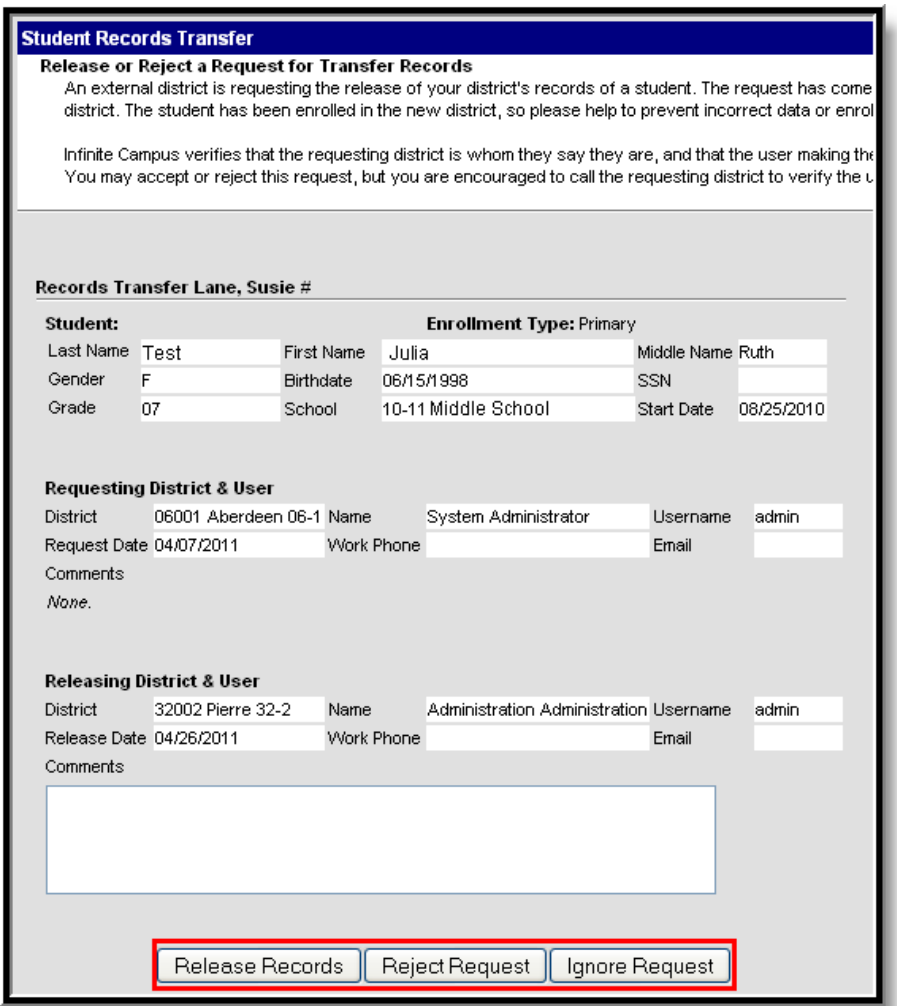

Image 13: Former District - Incoming Records Request

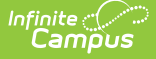

The former district is expected to respond to the request in one of three ways:

- **Release Records** Student records and the previous district's contact information is sent to the new district. A notice appears in the new district's Process Inbox stating "Transfer Released."
- **Reject** No student records are sent to the new district. A notice appears in the new district's Process Inbox stating "Transfer Rejected." The previous district's contact information is visible.
- **Ignore** No student records or former district information is sent. A notice appears in the new district's Process Inbox stating "Transfer Rejected." This is an anonymous rejection with no indication of the former district.

The **Ignore** feature should only be used in the event that a former district has a valid, legal reason to withhold student information from the new district ( $e.g.,$  court order, witness protection program agreement).

#### **Enrollment Overlap Indicator**

In case the former district has not ended the student's enrollment in its district at the time it receives the Student Records Transfer request, an enrollment **Overlap** indicator will appear with the student's current and active enrollment displayed.

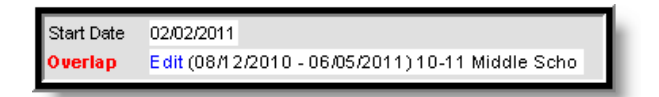

Image 14: Enrollment Overlap Indicator

Selecting the **Edit** link will redirect the user to the student's [Enrollments](https://kb.infinitecampus.com/help/enrollments) tab where his/her enrollment may immediately be ended.

The Overlap indicator only appears if a student's enrollment in his/her former district has not been ended. This message may be the first notification to the former district that a student has transferred and is enrolling into a new district.

#### **Mismatched Data**

To prevent mistaken transfers of student data, Campus only allows a district to release student records if an exact match is found between districts.

Therefore, if the new district enters student's information incorrectly  $(e.q.,$  spells the name wrong, enters the wrong birthday), the former district will not have the ability to release the records for the student. When the new district user clicks on the records release link, an error will display.

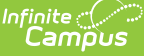

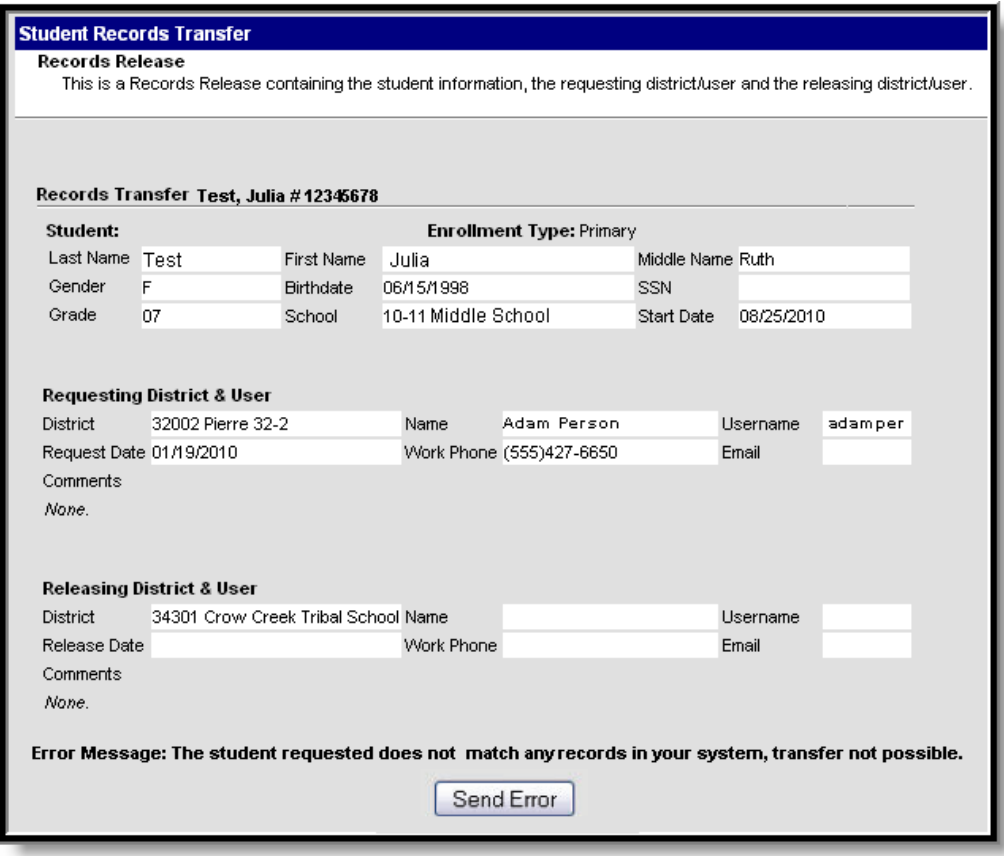

Image 15: Data Integrity Error

#### **Records Transfer Objects**

See the Record [Transfer](http://kb.infinitecampus.com/#StudentRecordsTransfer-recordstransfer) Objects section for more information about which objects are transferred during the student records transfer.

### **III. New District Receives Released Records from Former District**

When the former district selects the **Release Records** option, records are sent to the new district. The new district will receive a message link in its Process Inbox containing the student's records and the former district's contact information.

Records transfers can be accessed in three areas of Campus, when the appropriate user rights have been assigned:

- Process Alerts (formerly Process Inbox) (until deleted)
- Student Information > General > Student Records Transfer (permanent record)
- System Administration > Data Utilities > Student Records Transfer (permanent record)

A released records transfer message will contain two methods of receiving the transferred student records. It is the responsibility of the new district to complete the records transfer by importing and/or entering the relevant data.

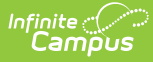

- **Transferred Documents** PDFs available for download, saving and/or printing.
- **Data Import Wizards** Method of directly writing the former district data to the new district database.

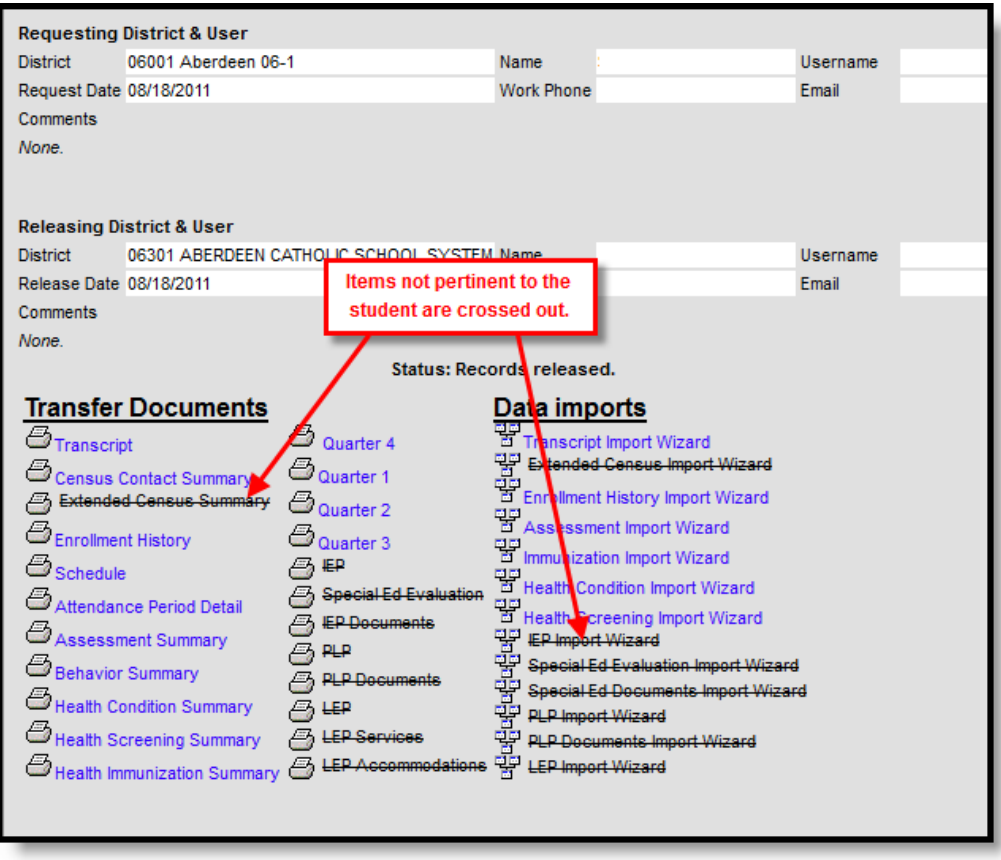

Image 16: Released Records Message

Crossed-out items may appear on the release page of both the new and former district. When an item in the Transfer Documents or Data Imports section is crossed out, it indicates that the student did not have any relevant records for that transfer type.

## **What is Transferred During a Student Records Transfer?**

Student information transferred from one district to another can be generated as PDFs and/or imported into the receiving district via import wizards. The table below describes what information is transferred and how the information is made available to the receiving district (PDF and/or Import Wizard).

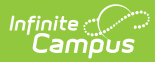

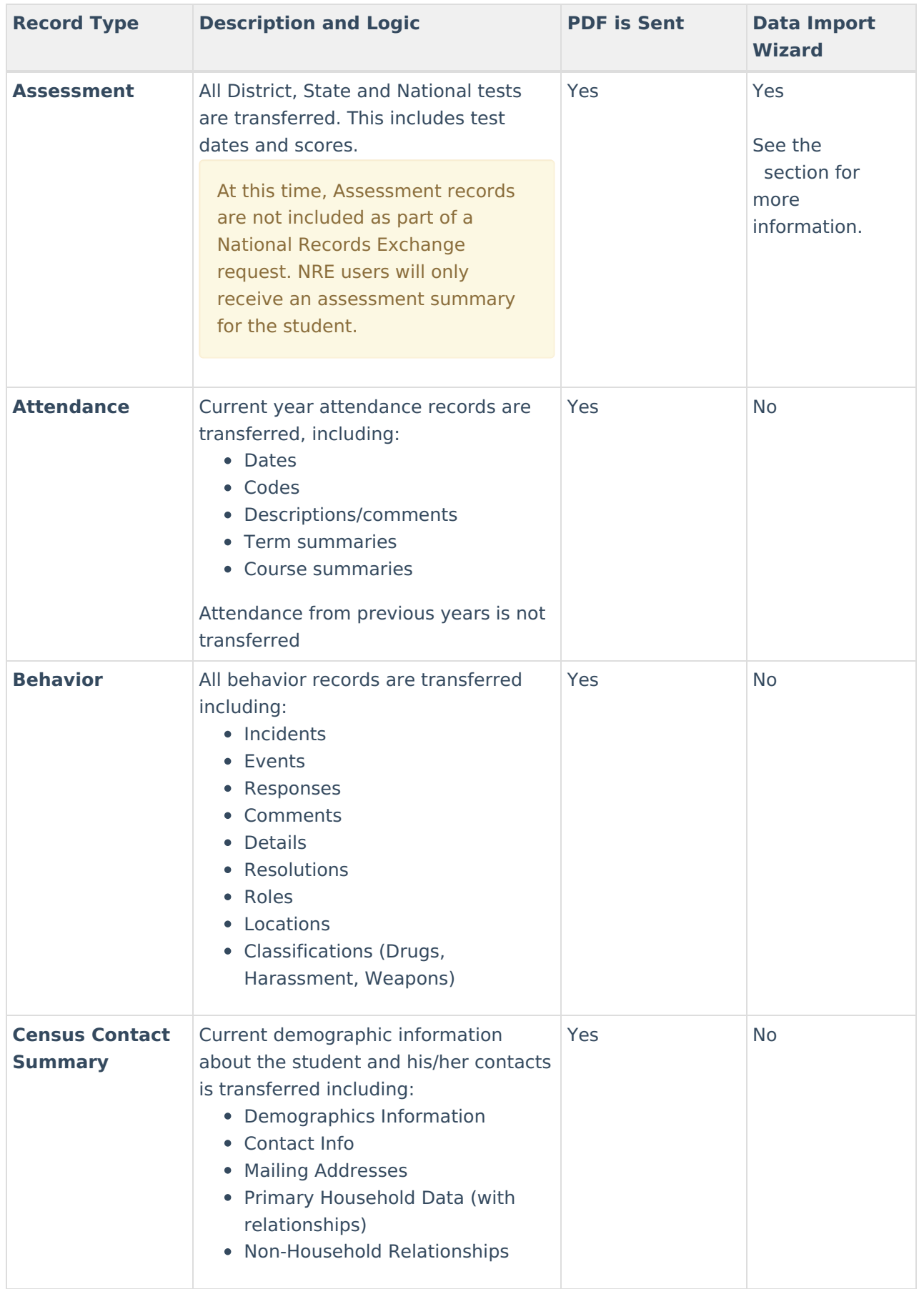

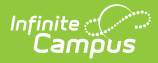

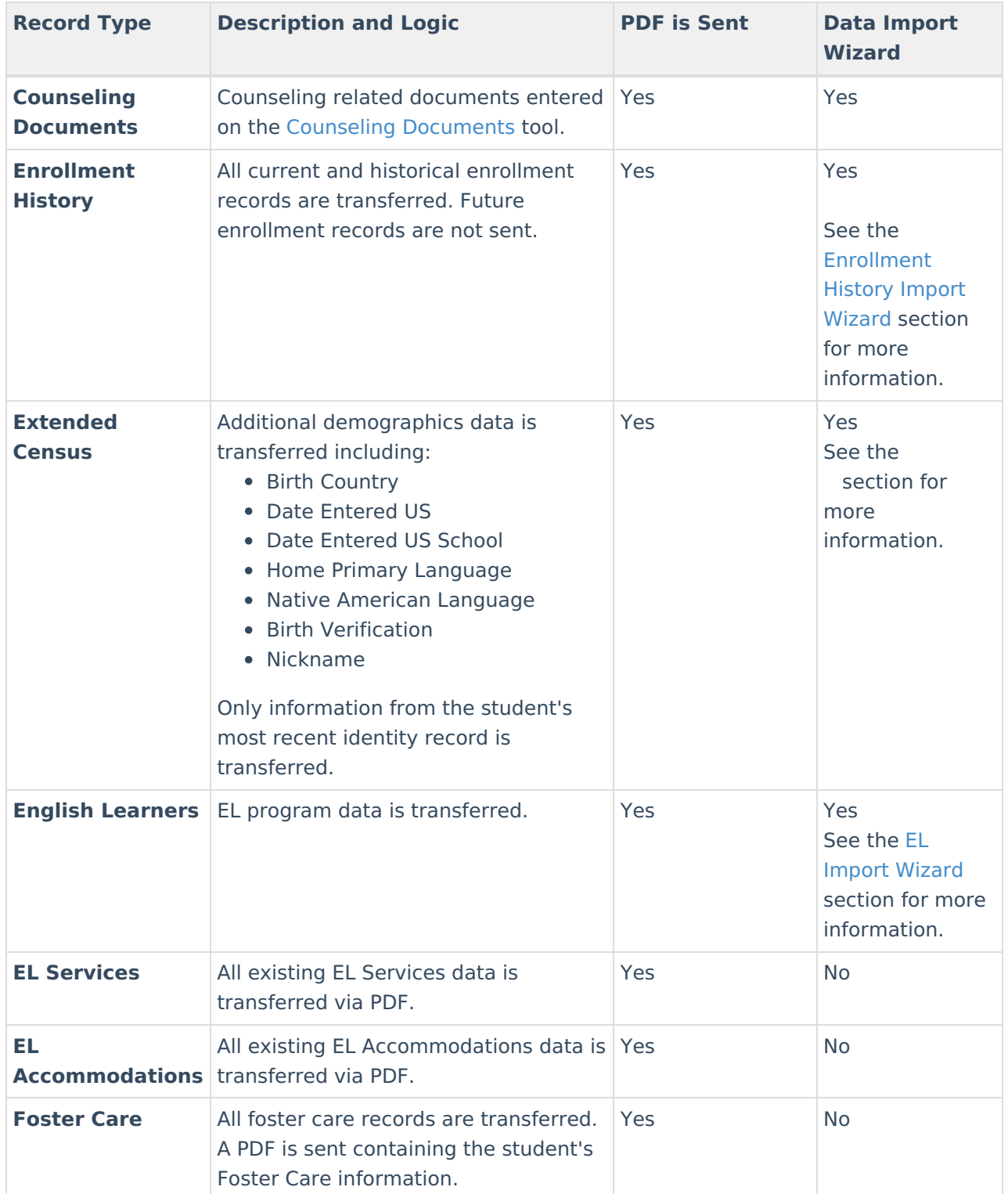

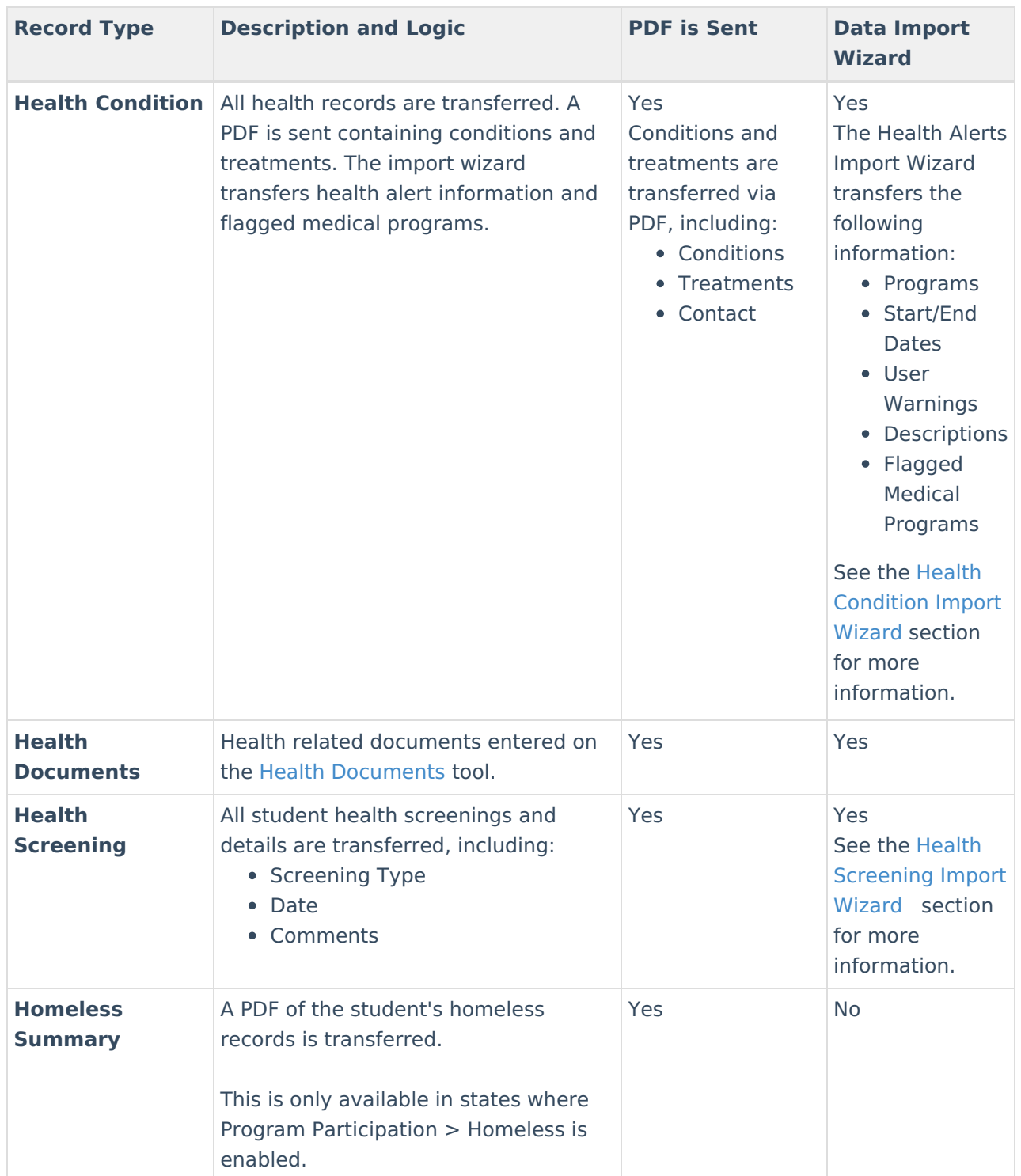

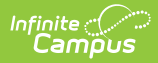

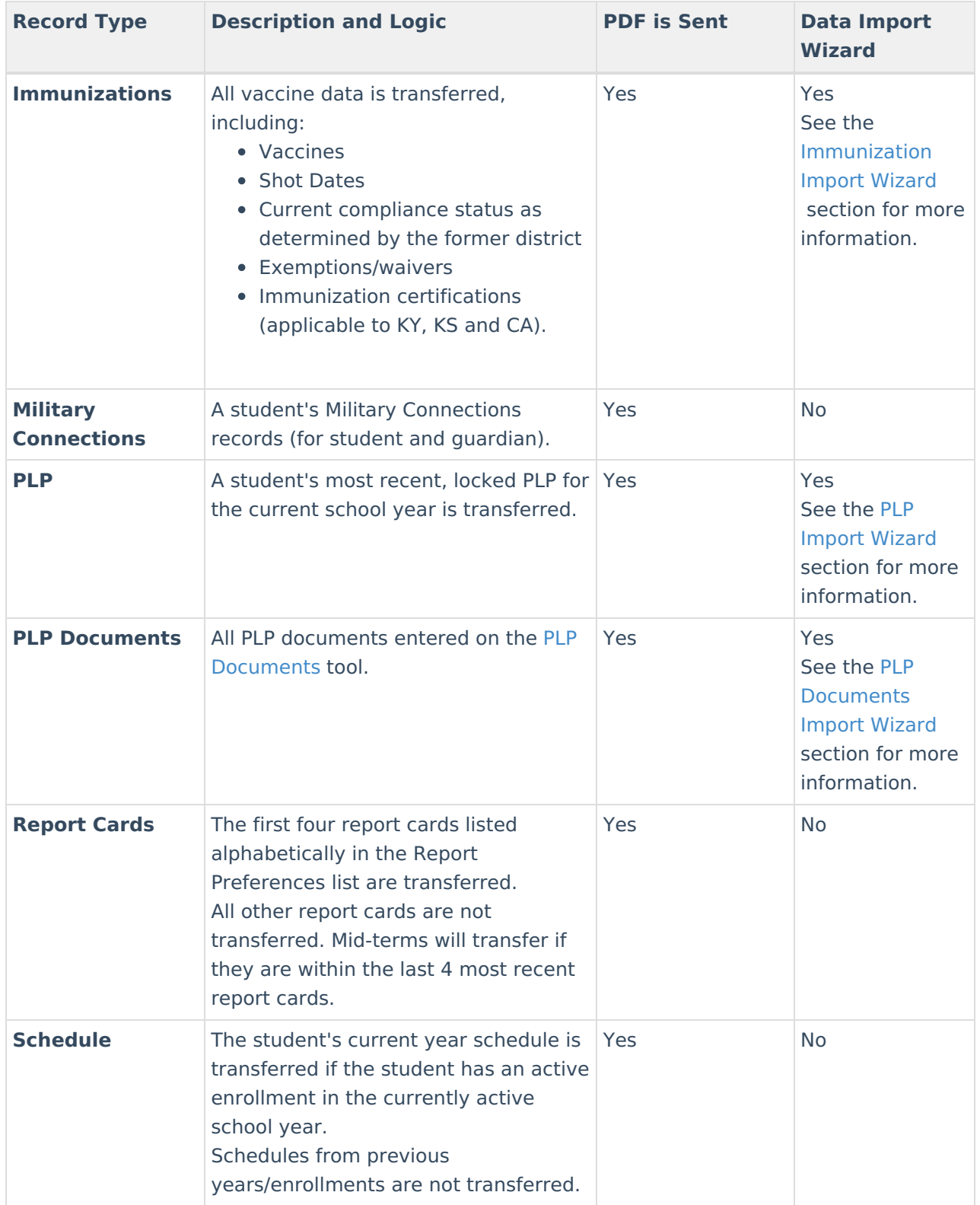

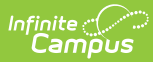

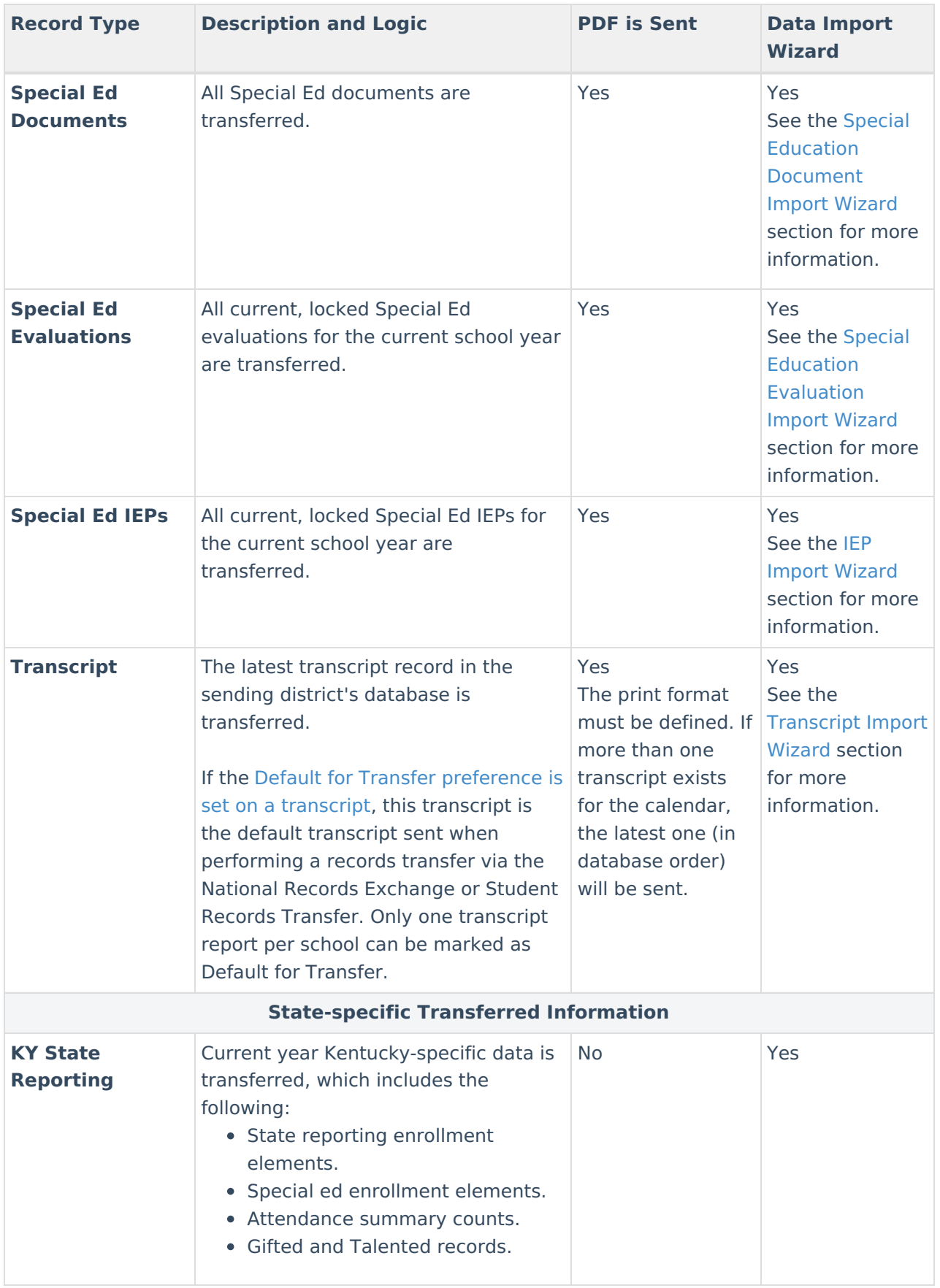

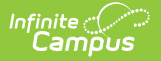

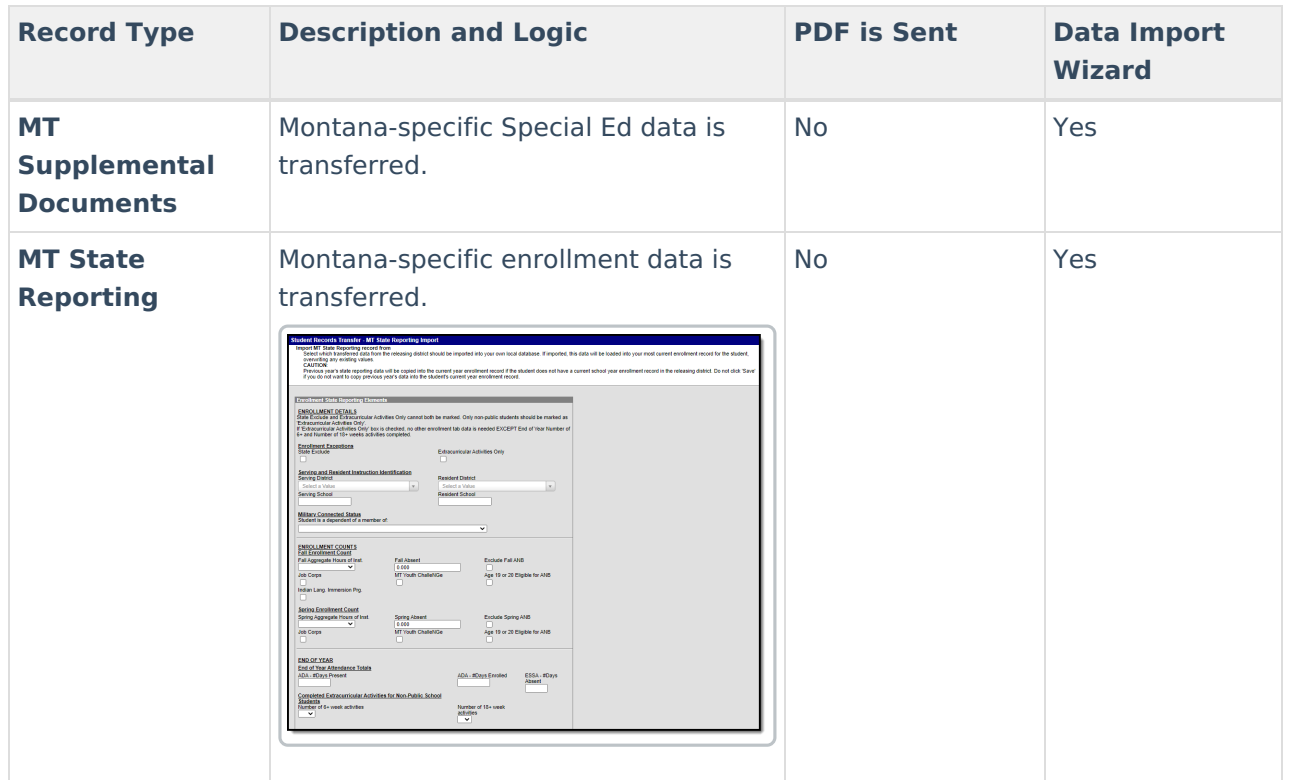

# **Data Import Wizards**

Within the body of a released records transfer, users will have the option to directly import student records.

Using a Data Import Wizard may require the new district to adapt and map codes/values used by the former district to fit those of the new district. Users should be aware that running an Import Wizard more than once for the same student may produce duplicate records.

School/district's cannot access and import data via a Records Transfer request after 4 years have passed since the initial transfer request date. After four years, schools that would like to access and import an expired records transfer request will need to request a new records transfer.

The following Import Wizards are available in a release records transfer (as long as the student has records related to that type of Import Wizard):

- [Transcript](http://kb.infinitecampus.com/#StudentRecordsTransfer-TranscriptImportWizard) Import Wizard
- [Extended](http://kb.infinitecampus.com/#StudentRecordsTransfer-ExtendedCensusImportWizard) Census Import Wizard
- [Enrollment](http://kb.infinitecampus.com/#StudentRecordsTransfer-EnrollmentHistoryImportWizard) History Import Wizard
- [Assessment](http://kb.infinitecampus.com/#StudentRecordsTransfer-AssessmentImportWizard) Import Wizard
- [Immunization](http://kb.infinitecampus.com/#StudentRecordsTransfer-ImmunizationImportWizard) Import Wizard
- Health [Condition](http://kb.infinitecampus.com/#StudentRecordsTransfer-HealthConditionImportWizard) Import Wizard
- Health [Screening](http://kb.infinitecampus.com/#StudentRecordsTransfer-health2) Import Wizard

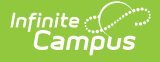

- IEP [Import](http://kb.infinitecampus.com/#StudentRecordsTransfer-IEPImportWizard) Wizard
- Special Education [Evaluation](http://kb.infinitecampus.com/#StudentRecordsTransfer-SpecialEducationEvaluationImportWizard) Import Wizard
- Special Education [Document](http://kb.infinitecampus.com/#StudentRecordsTransfer-sped2) Import Wizard
- PLP Import [Wizard](http://kb.infinitecampus.com/#StudentRecordsTransfer-lpl)
- PLP [Documents](http://kb.infinitecampus.com/#StudentRecordsTransfer-PLPDocumentsImportWizard) Import Wizard
- State Reporting Elements Available in some states
- EL Import [Wizard](http://kb.infinitecampus.com/#StudentRecordsTransfer-ELImportWizard) Available on a state-by-state basis

The following tables are general representations of the fields available for import. Transfer results will vary, depending on the student's actual data. Users should expect to map elements that differ between districts.

#### **Transcript Import Wizard**

The following fields from the student's [Transcript](https://kb.infinitecampus.com/help/transcripts-student) tab will transfer from the former district to the requesting district:

**Montana Only**: Transcript Session Type, Session Number, and Secondary Credit information is also transferred and saved upon import of transcript data via the Transcript Import Wizard.

**Kentucky Only:** Difficulty Level data is transferred and saved upon import of transcript data via the Transcript Import Wizard.

If the Default for Transfer [preference](https://kb.infinitecampus.com/help/transcript-report-preferences) is set on a transcript, this transcript is the default transcript sent when performing a records transfer via the National Records Exchange or Student Records Transfer. Only one transcript report per school can be marked as Default for Transfer.

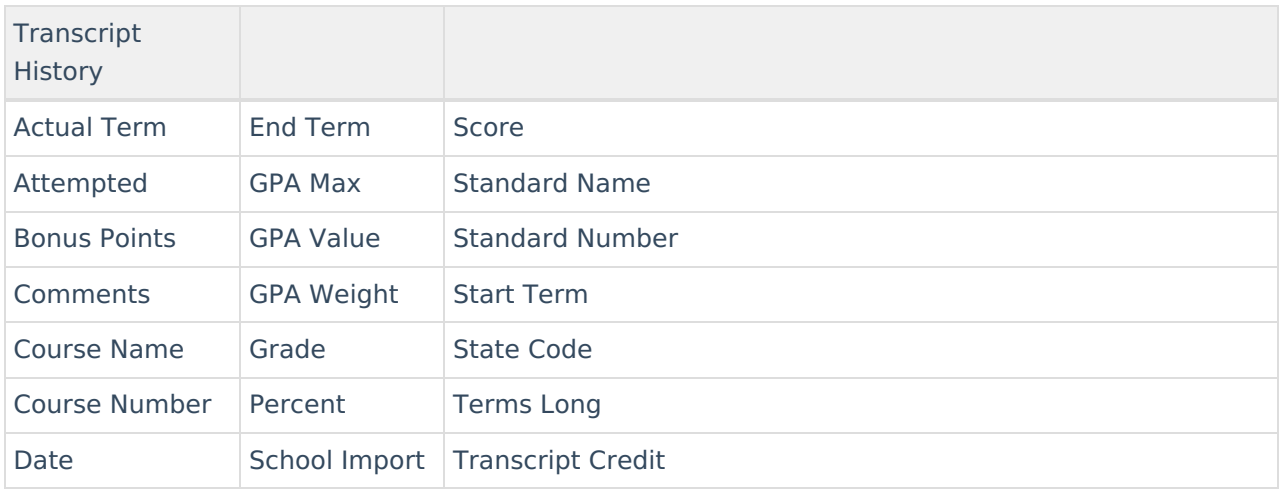

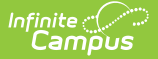

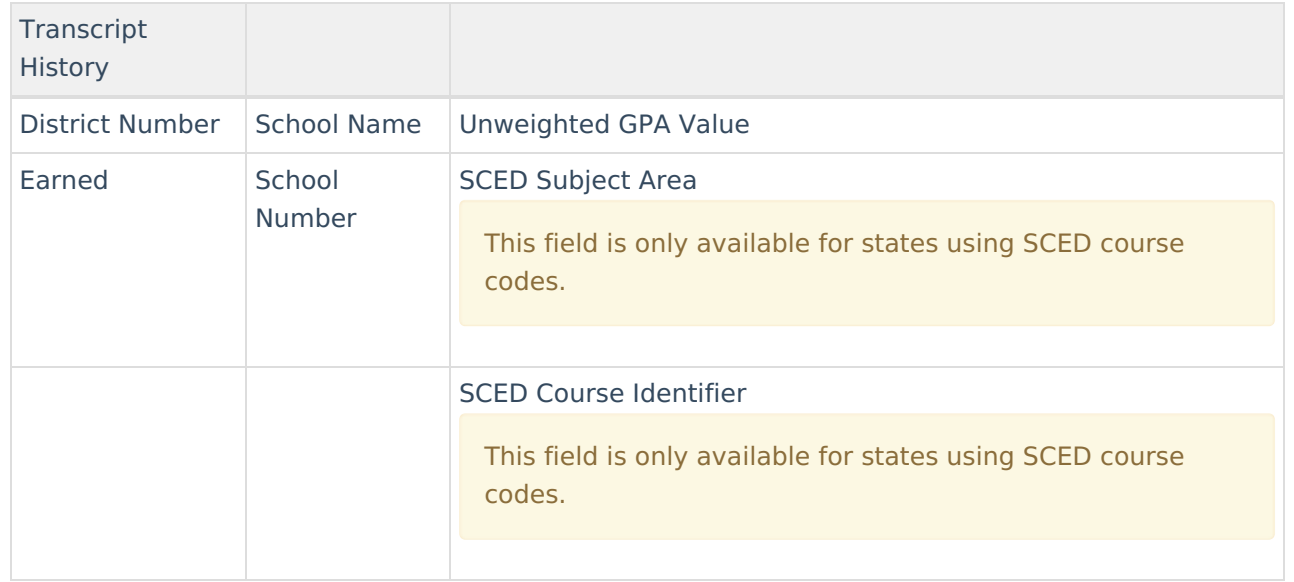

Transcript data may be mapped and imported into the new district. Records may be saved as the names and numbers defined by the former district or as local names and numbers defined by the new district.

If a student has left and then returned to the same district, you should mark the **Don't Import** checkbox for each transcript correlating to enrollment records already existing within your system.

The print format must be defined. If more than one transcript exists for the calendar, the latest one (in database order) will be sent.

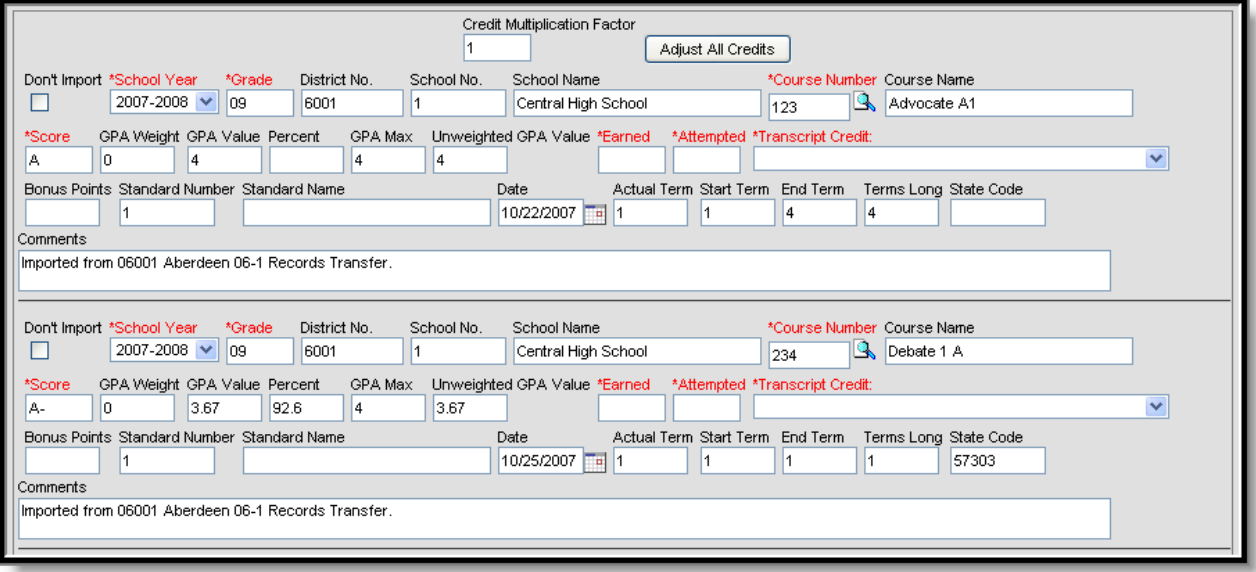

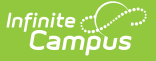

Image 17: Transcript Import Wizard

Fields in red are required for the transcript entry to properly save to the student's record.

When transferring transcript records, the Earned and Attempted fields will be populated with data as entered on the Transcript tab.

If flagged, the **Don't Import** checkbox indicates that the selected transcript entry will not be imported as part of the student's transcript history.

When importing transcript information, districts will want to consider adjusting credit types, which may differ substantially between the exchanging districts. The **Credit Multiplication Factor** field and **Adjust All Credits** button can be used to mass-adjust credit amounts. Individual entries may also be adjusted.

#### **Extended Census Import Wizard**

The following fields from the student's [Demographics](https://kb.infinitecampus.com/help/demographics) tab will transfer.

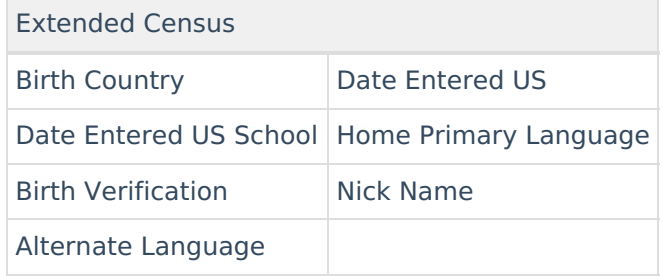

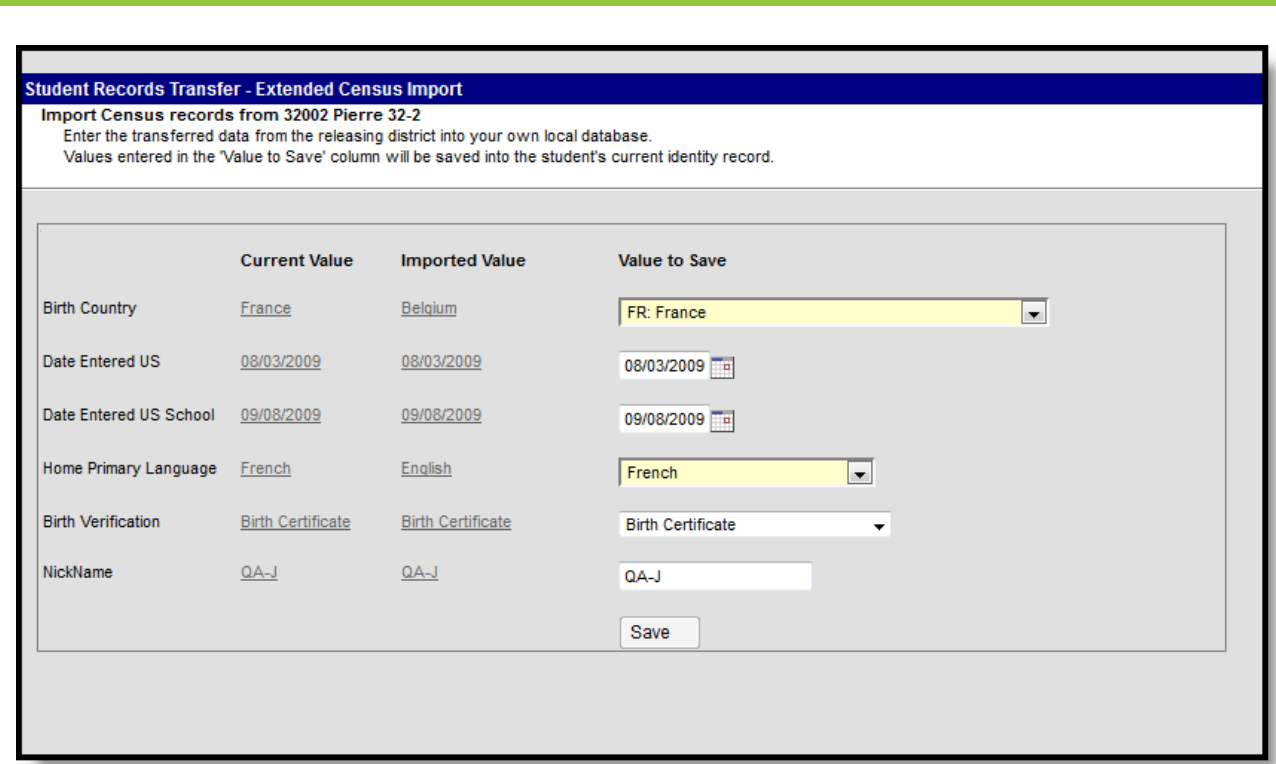

Image 18: Extended Census Import Wizard

ٰ∕ Infinite<br>Campus

#### **Enrollment History Import Wizard**

The following fields from the student's [Enrollments](https://kb.infinitecampus.com/help/enrollments) tab transfer when not null in the former district:

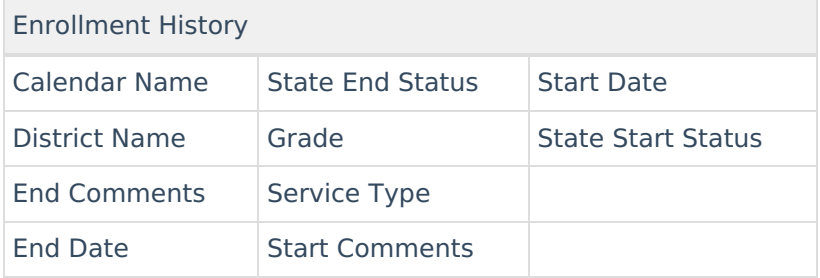

For Enrollment Statuses, the Local Start Status and Local End Status do not transfer; however, data in those fields are populated based on the receiving district's list of start and end statuses.

All historical enrollments recorded by the former district can be mapped and imported to the new district. This includes any out-of-district enrollments that were recorded in the former district.

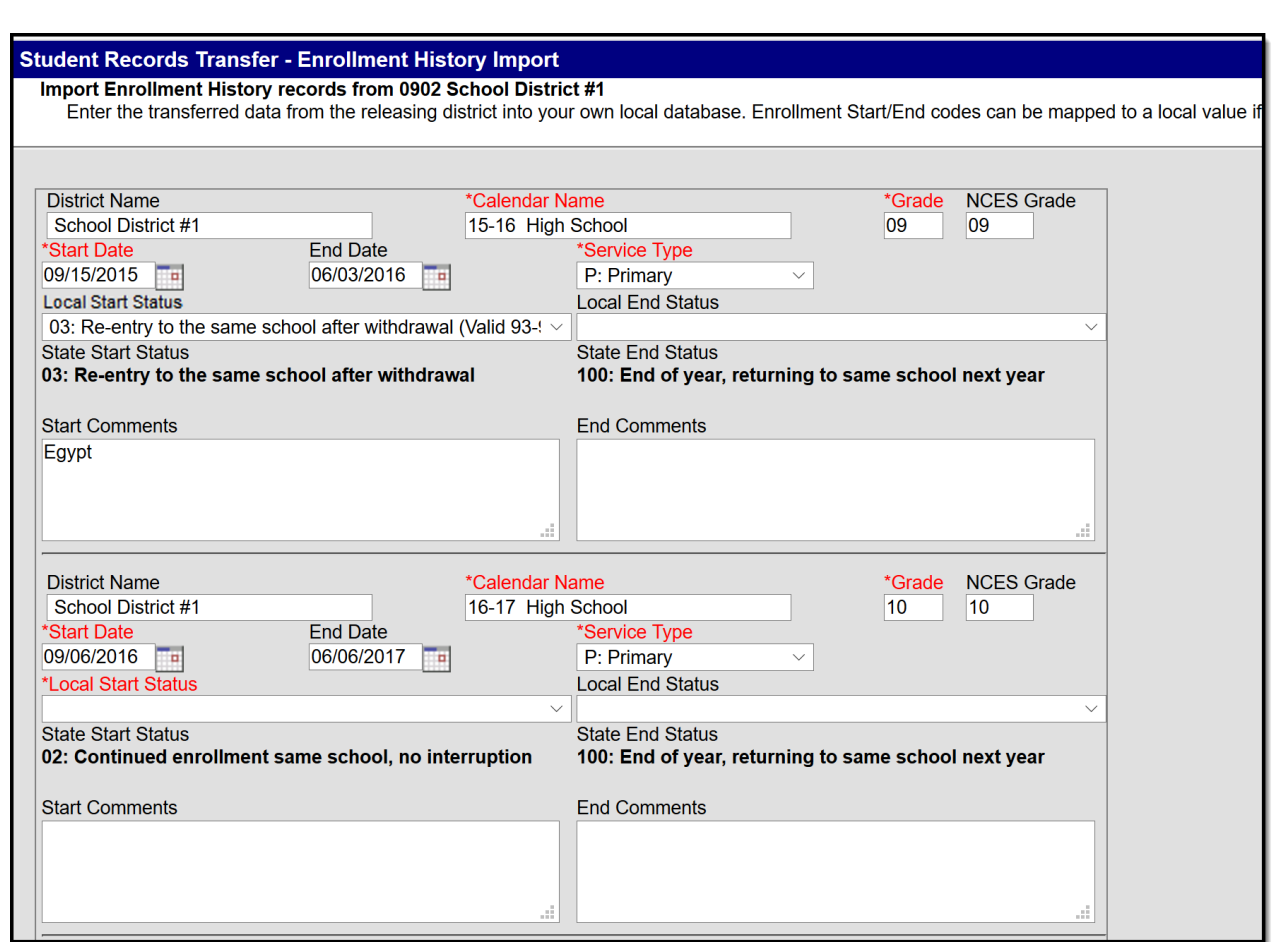

Image 19: Enrollment History Import Wizard

Infinite<br>Campus

When importing enrollment history information, users may need to enter **Local Start** and **Local End Status** codes. No graduation, state-reporting, special education or custom elements are included.

Fields in red are required for the record to properly save.

**For Same State Transfers**

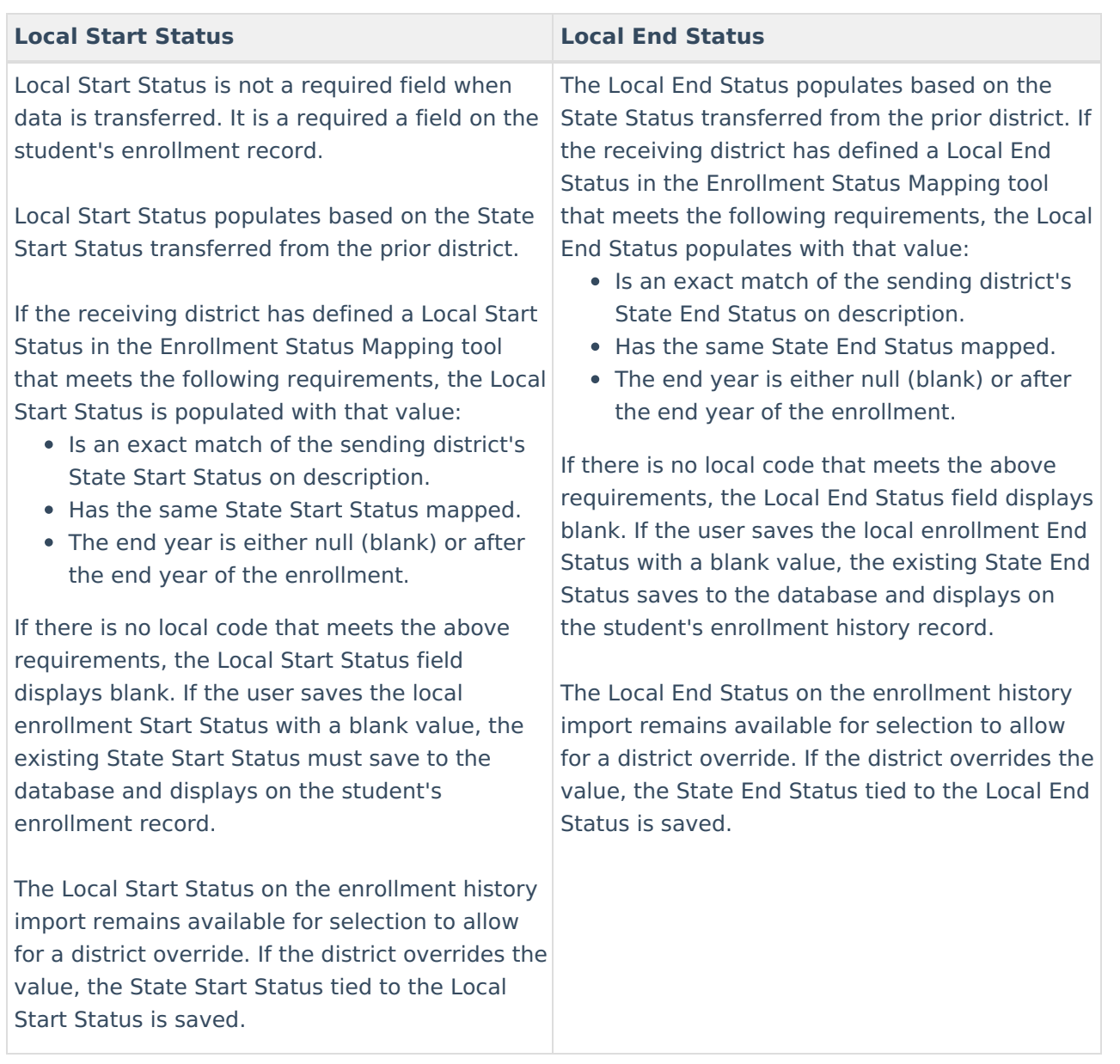

#### **For National Records Exchange - State A to State B**

No data transfers in the Enrollment History Import Wizard. The existing state and local enrollment statuses are transferred via the PDF Enrollment History document.

#### **For National Records Exchange and State Records Transfers**

Local Start Status is not required entry on the Import Wizard. However, it is still required on the student's Enrollment record. If a Local Start Status has not been provided, data imports with a blank Local Start Status and must be entered when any modification is made to the Enrollment record.

#### **Assessment Import Wizard**

At this time, Assessment records are not included as part of a National Records Exchange request. NRE users will only receive an assessment summary for the student.

![](_page_28_Picture_0.jpeg)

The following fields from the student's [Assessments](https://kb.infinitecampus.com/help/assessment-student) tab will transfer when not null in the former district:

![](_page_28_Picture_344.jpeg)

Assessment information, including test scores, can be mapped and imported to the new district as long as the new district has already established the proper test structure.

The test structure MUST exist before the import can occur. It must be formatted in a manner appropriate to receiving the assessment information.

![](_page_28_Picture_345.jpeg)

Image 20: Assessment Import Wizard

The new district may not wish to import all tests results. Any time a test score should not be imported, the user can set the **Test** field value to **Not Imported** and the results will be excluded from the import.

![](_page_28_Picture_346.jpeg)

Image 21: Excluding <sup>a</sup> Test from Import

#### **Immunization Import Wizard**

The following fields from the student's [Immunization](https://kb.infinitecampus.com/help/immunizations) tab will transfer when not null in the former district:

![](_page_29_Picture_0.jpeg)

![](_page_29_Picture_311.jpeg)

![](_page_29_Picture_312.jpeg)

Image 22: Immunization Import Wizard

Immunization certificates, vaccine names, shot dates and exemptions can be imported to the new district. In the **Vaccine Name** fields, the import wizard will display the vaccine it presumes to be the correct match.

Vaccine names are core fields in Campus and should not vary between districts; however, if necessary, the **Vaccine Name** field allows the user to specify the vaccine to which the record should be mapped.

When importing immunization data to a student that already has an existing Immunization Certificate record, the existing record is deleted and the new Immunization Certification is imported.

#### **Health Condition Import Wizard**

The following fields from the student's health [Conditions](https://kb.infinitecampus.com/help/conditions) tab will transfer when not null in the former district:

![](_page_30_Picture_0.jpeg)

![](_page_30_Picture_230.jpeg)

Additional State-Specific fields such

as Auto Accident Related, Auto Accident State, etc.

![](_page_30_Picture_231.jpeg)

Image 23: Health Conditions Import Wizard - Health Condition

For existing flagged Programs with a Program Type = Medical, the receiving district is allowed to import these records via the Health Alerts import section.

For programs that should not be imported, select the **Program** and mark the **Don't Import** checkbox.

The following Medical Programs values will be imported per selected program:

![](_page_30_Picture_232.jpeg)

![](_page_31_Picture_203.jpeg)

Image 24: Health Conditions Import Wizard - Health Alerts

Fields in red are required for the record to properly save.

The health conditions and treatment records can be mapped and imported into the new district as desired.

### **Health Screening Import Wizard**

The following data from the student's health [Screenings](https://kb.infinitecampus.com/help/screenings) tab will transfer when not null in the former district:

Health Screenings

ٰ Infinite<br>Campus

All data entered for a student in the health Screenings tab can be imported to the new district. Each screening type and associated field data will transfer.

![](_page_32_Picture_188.jpeg)

Image 25: Health Screening Import Wizard

Infinite<br>Campus

Fields in red are required for the record to properly save.

The text below the **Comments** field contains the screening information that will be imported to the student's Screening tab. If flagged, the **Don't Import** checkbox indicates that the selected screening entry will not be imported.

![](_page_32_Picture_189.jpeg)

Image 26: Health Screening Import Wizard - Don't Import Option

#### **IEP Import Wizard**

IEP data is pulled from the Plan folder of the Special Education [Documents](https://kb.infinitecampus.com/help/documents) tab in the former district.

![](_page_33_Picture_0.jpeg)

#### IEP Import

The former district sends a student's most recent, active and locked IEP plan for importing in the new district database. All services related to the plan are included.

When not null, these items are sent to the new district: **Plan Type** name, **Start Date/End Date** of plan, names of all **Service**(s) provided by plan, name of the **Service Provider** and **Service Position** title.

Bolded text indicates values sent from the former district. These values are NOT imported into the new district.

If the plan should be imported as a PDF to the Forms section of the Documents tab, flag the**Import as PDF only** checkbox. When this box is flagged, the IEP will NOT be imported to the Plan area of the Documents tab and will NOT be editable.

![](_page_33_Picture_477.jpeg)

Image 27: IEP Plan Import - Import as PDF Only

When importing the plan, the new district is required to map the **Plan Type** to a similar item within the district. The closest match is auto-selected upon import.

![](_page_33_Picture_478.jpeg)

Image 28: IEP Plan Import

The **Start Date/End Date**(s) are transferred from the former district and may be modified, as necessary.

The **Locked** checkbox should be flagged if the new district wants to import the plan in locked format so only an administrator with the proper tool rights can modify it.

![](_page_34_Picture_0.jpeg)

Each **Service** associated with the plan will be included in the import. If the service should be imported, it must be mapped to a similar item within the district. If a service should not be imported, the **Do Not Import the following service** checkbox should be flagged.

![](_page_34_Picture_268.jpeg)

Image 29: IEP Services Import

The **Service Provider** and **Service Position** fields may be mapped, as desired. The **Display on Print** checkbox should be flagged if the Service Position field should display when the plan is printed in lieu of the Service Provider's name.

After importing, the transferred IEP will appear in the Plans section of the current school year on the student's [Documents](https://kb.infinitecampus.com/help/documents) tab.

![](_page_34_Figure_6.jpeg)

![](_page_35_Picture_0.jpeg)

Image 30: Plans Section of the Documents tab

If a document is imported that has the same name as a document already in the system, the Student Records Transfer compares the last modified date on the form. Several import options are available:

![](_page_35_Picture_453.jpeg)

Image 31: Import Comparison Options

#### **Special Education Evaluation Import Wizard**

Evaluation data is pulled from the Evaluations folder of the Special Education [Documents](https://kb.infinitecampus.com/help/documents) tool in the former district.

**Kentucky Only**: The KY Consent to Evaluation and KY Referral documents do NOT transfer using this import tool; instead, they are imported through the Special Ed Documents as readonly PDF documents.

Evaluation Import

The former district sends the student's most current, locked special education evaluation.

When not null, all existing editor data for the evaluation is transferred  $(e.g.,$  all field data from the evaluation header, information editors, results).

Bolded text indicates values sent from the former district. These values are NOT imported into the new district.

If the plan should be imported as a PDF to the Forms section of the Documents tool, flag the**Import as PDF only** checkbox. When this box is flagged, the IEP will be NOT be imported to the Plan area of the Documents tab and will NOT be editable.

![](_page_36_Picture_0.jpeg)

Inf<u>in</u>ite  ${\color{green}\mathcal{C}}$  : Campus

Image 32: Special Ed Evaluation Import

When importing, the new district is required to map the evaluation to a similar item within the district. When an evaluation is mapped, all data will transfer, provided the proper editors are enabled for that evaluation in the new district (System [Administration](https://kb.infinitecampus.com/help/eval-types-special-ed) > Special Education > Eval Types).

The evaluation **Date** is transferred from the former district and may be modified, as necessary.

The **Locked** checkbox should be flagged if the new district would like the import the evaluation in locked format so only an administrator with the proper tool rights can modify it.

After importing, the transferred evaluation will appear in the Evaluations section of the current school year on the student's [Documents](https://kb.infinitecampus.com/help/documents) tab.

![](_page_36_Picture_6.jpeg)

Image 33: Locked Evaluation on the Documents Tab

If a document is imported that has the same name as a document already in the system, the Student Records Transfer compares the last modified date on the form. Several import options are available:

![](_page_37_Picture_324.jpeg)

Image 34: Import Comparison Options

Infinite  $c$  (  $\backsim$ 

### **Special Education Documents Import Wizard**

All existing materials are transferred from the Special Education [Documents](https://kb.infinitecampus.com/help/documents) tab in the old district.

![](_page_37_Picture_4.jpeg)

**import the following document** checkbox, as necessary.

The **Name** must be designated for all import documents. The original name will display as transferred from the former district.

![](_page_37_Picture_325.jpeg)

Image 35: Special Ed Documents Import

![](_page_38_Picture_0.jpeg)

After importing transferred documents will upload to the appropriate folder within the current school year on the student's Documents tab.

![](_page_38_Picture_2.jpeg)

Image 36: Other Documents on the Documents tab

If a document is imported that has the same name as a document already in the system, the Student Records Transfer compares the last modified date on the form. Several import options are available:

![](_page_38_Picture_234.jpeg)

Image 37: Import Comparison Options

### **PLP Plan Import Wizard**

PLP data is pulled from the Plan folder of the PLP [Documents](https://kb.infinitecampus.com/help/documents-plp) tab in the old district.

![](_page_39_Picture_0.jpeg)

#### PLP Plan Import

The former district sends a student's most recent, active and locked PLP plan for importing into the new district database. All services related to the plan are included.

When not null, these items are sent to the new district: **Plan Type** name, **Start Date/End Date** of plan, names of all **Service**(s) provided by plan, name of the **Service Provider** and **Service Position** title.

Bold text indicates values sent from the former district. These values are NOT imported into the new district.

If the plan should be imported as a PDF to the Forms section of the Documents tab, flag the**Import as PDF only** checkbox. When this box is flagged, the PLP will be NOT be imported to the Plan area of the Documents tab and will NOT be editable.

![](_page_39_Picture_410.jpeg)

Image 38: PLP Plan Import Wizard

When importing the plan, the new district is required to map the **Plan Type** to a similar item within the district. The closest match is auto-selected upon import.

![](_page_39_Picture_411.jpeg)

Image 39: PLP Plan Import

The **Start Date/End Date**(s) are transferred from the former district and may be modified, as necessary.

![](_page_40_Picture_0.jpeg)

The **Locked** checkbox should be flagged if the new district would like the import the plan in locked format so only an administrator with the proper tool rights can modify it.

Each **Service** associated with the plan will be included in the import. If the service should be imported, it must be mapped to a similar item within the district. If a service should not be imported, the **Do Not Import the following service** checkbox should be flagged.

![](_page_40_Picture_412.jpeg)

Image 40: PLP Services Import

The **Service Provider** and **Service Position** fields may be mapped, as desired. The **Display on Print** checkbox should be flagged if the Service Position field should display when the plan is printed in lieu of the Service Provider's name.

After importing, the transferred PLP will appear in the Plans section of the current school year on the student's [Documents](https://kb.infinitecampus.com/help/documents-plp) tab.

![](_page_40_Picture_7.jpeg)

Image 41: Locked Plans on the PLP Documents Tab

If a document is imported that has the same name as a document already in the system, the Student Records Transfer compares the last modified date on the form. Several import options are available:

![](_page_41_Picture_293.jpeg)

Image 42: Import Comparison Options

#### **PLP Documents Import Wizard**

All existing materials are transferred from the PLP [Documents](https://kb.infinitecampus.com/help/documents-plp) tab in the former district.

PLP Documents Import

Inf<u>in</u>ite  $\lesssim$ 

The former district sends ALL existing PLP documents related to the student, including any documents stored in the Plans, Forms, Uploaded Forms and historical folders.

These documents are imported as PDFs directly to the appropriate folder of the PLP Documents tab of the student.

The most recent, locked PLP plan in transferred in a separate import wizard and not through this import.

Users have the option to exclude documents from the import process by flagging the **Do not import the following document** checkbox, as necessary.

A **Name** must be designated for all import documents. The original name will display as transferred from the former district.

![](_page_42_Picture_0.jpeg)

Infinite<br>Campus

Image 43: PLP Documents Import

After importing, transferred documents will upload to the appropriate folder within the current school year on the student's [Documents](https://kb.infinitecampus.com/help/documents-plp) tab.

![](_page_42_Picture_283.jpeg)

Image 44: Other Documents on the PLP Documents Tab

### **EL Import Wizard**

Available on a state-by-state basis

The following fields from the student's EL [tab](https://kb.infinitecampus.com/help/english-learners-el) will transfer from the former district to the requesting district:

![](_page_42_Picture_284.jpeg)

The EL Import wizard is a read-only editor displaying the student's current EL record information. Review the data and select the **Save** button to save the EL record to the database. The district who released the record is displayed in the **Comments** field.

![](_page_43_Picture_182.jpeg)

Image 45: EL Import

Infinite<br>Campus

If the imported EL record is still active, the record will continue to remain active within the district importing the record.

## **Records Transfer Objects**

The following table provides information on the recordsTransfer table.

The former district cannot preview or control which records are sent in the transfer. In addition, after a record is requested or released, it cannot be canceled.

![](_page_43_Picture_183.jpeg)

![](_page_44_Picture_0.jpeg)

![](_page_44_Picture_267.jpeg)

![](_page_45_Picture_163.jpeg)

reportCard4Name

![](_page_46_Picture_63.jpeg)

All items are not applicable to all states.

Infinite<br>Campus